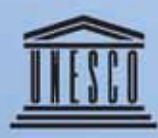

Организация<br>Объединенных Наций по<br>вопросам образования,<br>науки и культуры

منظمة الأمم المتحدة<br>للتربيــة والعلم والثقافة

联合国教育、 科学及文化组织

Секция национальных комиссий Сектор внешних связей и сотрудничества Отдел отношений с государствами-членами и национальными комиссиями

شعبة اللجان الوطننية قطاع العلاقات الخارجية والتعاون قسم العلاقات مع الدول الأعضاء واللجان الوطنية

全国委员会处 与会员国及全国委员会关系司 对外关系与合作部门

Уководство пользователя базы данных для национальных комиссий по делам ЮНЕСКО

<mark>ل ليل</mark> مستعملي قاعدة<br>البيانات الخاصة باللجان الوطنية لليونسكو

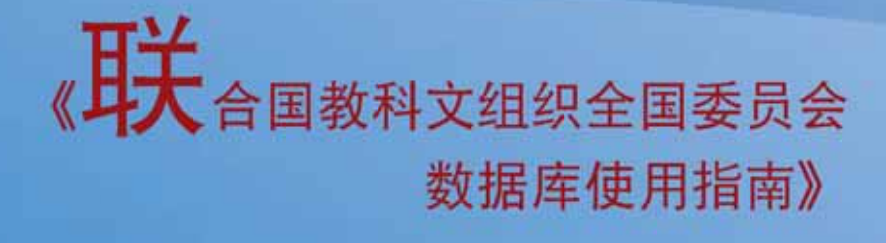

ERC-2007/WS/16

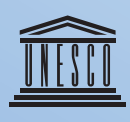

Организация Объединенных Наций по вопросам образования, науки и культуры

#### **Заместитель Генерального директора по внешним связям и сотрудничеству**

**Кому: генеральным секретарям национальных комиссий по делам ЮНЕСКО** 

11 октября 2007 г.

См.: ERC/RSC/NAC/lnm/07.166

Уважаемые генеральные секретари,

Два года назад в онлайновом режиме начала действовать база данных по национальным комиссиям, позволяющая всем национальным комиссиям иметь доступ к этому рабочему инструменту. Тогда же было опубликовано руководство пользователя для облегчения доступа комиссий к этой базе данных. С тех пор благодаря вашей активной поддержке и предоставляемым материалам ее использование расширилось. На данный момент среди зарегистрированных пользователей этой базы данных насчитывается более двухсот председателей, генеральных секретарей и сотрудников национальных комиссий.

Сейчас мне приятно сообщить о выпуске новой версии этой базы данных и этого обновленного руководства пользователя. Цель обновленной версии заключается в том, чтобы увеличить количество данных, имеющихся у национальных комиссий для ознакомления и обмена, особенно в отношении текущих мероприятий. В связи с активизацией усилий ЮНЕСКО по осуществлению продуктивной и эффективной деятельности в государствах-членах весьма важно иметь возможность сообщать информацию о текущих мероприятиях национальных комиссий в качестве неотъемлемой части общей работы ЮНЕСКО. Теперь национальным комиссиям будет легче обновлять информацию, в частности о своих мероприятиях, видеть то, что делают они

и их коллеги и, как мы надеемся, использовать эти сведения в качестве основы для расширения взаимодействия между национальными комиссиями. Я надеюсь, что вы поможете нам создать усовершенствованную и обновленную базу данных по национальным комиссиям, которая будет способствовать повышению информированности обо всей вашей работе и ее наглядности. Конечно, мы ожидаем получить от вас замечания и новые материалы и будем продолжать улучшать нашу деятельность в интересах национальных комиссий.

С искренним уважением,

Ахмед Сайяд

Копии: постоянным представительствам по делам ЮНЕСКО

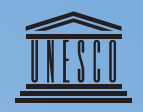

Организация Объединенных Наций по вопросам образования, науки и культуры

#### CM.: ERC/RSC/NAC/lnm./07.169

#### Уважаемые генеральные секретари,

В 2005 г. после тестового применения, в котором приняли участие несколько национальных комиссий, Отдел отношений с государствамичленами и национальными комиссиями через свою Секцию национальных комиссий открыл для всех национальных комиссий базу данных ЮНЕСКО по национальным комиссиям. Главная цель состояла в том, чтобы в соответствии с установленой формой предоставить каждой национальной комиссии возможность непосредственно обновлять, корректировать или изменять свои собственные сведения, а также знакомиться с информацией о других национальных комиссиях и получать ее в базе данных. Вскоре было выпущено, распространено и размещено на веб-сайте ERC/RSC/NAC руководство пользователя для того, чтобы национальные комиссии могли сами регистрировать и вводить соответствующие данные. По состоянию на 31 июля 2007 г. для использования этого рабочего инструмента и всех предлагаемых им услуг зарегистрировалось 115 национальных комиссий во всех регионах.

Учитывая постоянное развитие информационных и коммуникационных технологий и исходя из стремления предоставить в распоряжение национальных комиссий более функциональное средство, в последние несколько месяцев мы проводили работу по подготовке новой, усовершенствованной версии этой базы данных. Мне приятно сообщить вам, что новая база данных вступила в действие в конце мая 2007 г. и в настоящее время доступна в онлайновом режиме после необходимого короткого периода тестирования. Я предлагаю вам ознакомиться с изменениями и дополнительными экранами/функциями. Эта база данных имеет следующий адрес в Интернете: http://www. unesco.org/en/national-commissions. Мы предусматриваем рассылку всем комиссиям регулярных обновлений, где будут указываться все новые мероприятия, информация о которых размещена на сайте.

#### Сектор внешних связей и сотрудничества

Кому: генеральным секретарям национальных комиссий по делам ЮНЕСКО

11 октября 2007 г.

Мы полагаем, что это новое приложение будет способствовать повышению наглядности деятельности национальных комиссий, расширению обмена информацией между ними и их сетевому взаимодействию и в конечном итоге еще более укрепит прочные связи и постоянное сотрудничество между ЮНЕСКО и национальными комиссиями. Пополнение и оптимизация использования этой базы данных зависит как от нас, так и от вас.

Секция национальных комиссий (ERC/RSC/NAC) готова предоставить консультации и помощь, которые могут потребоваться вам в будущем. С запросами и для получения дополнительной информации можно обращаться в Секцию национальных комиссий: (Тел: 33.1) 45.68.15.81 / 45.68.15.52 - факс: 33.1.45.68.55.40 - электронная почта: natcom@unesco.org). Просьба направлять нам ваши соответствующие замечания и предложения, с тем чтобы мы могли совместными усилиями улучшать эту базу данных в ответ на ваши пожелания и потребности.

Надеемся вскоре получить ваши ответы. Примите мои наилучшие пожелания.

С искренним уважением,

infulitants

Джеймс М. Куликовский, заместитель заместителя Генерального директора по внешним связям и сотрудничеству, директор Отдела отношений с государствами-членами и национальными комиссиями.

Копии: постоянным представительствам по делам ЮНЕСКО

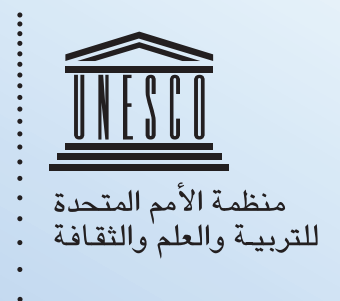

 $ERC/RSC/NAC/lnm/07.166$ : رقم

#### حضرات الأمناء العامين المحترمين،

منذ عامين اثنين وضعت قاعدة البيانات الخاصة باللجان الوطنية لليونسكو على الشبكة، مما مكن جميع اللجان الوطنية من الدخول من الدخول إلكترونياً إلى أداة العمل هذه. كما نَشر في الوقت نفسه دليل مستعملي قاعدة البيانات تيسيراً لدخول اللجان إليها. وقد تزايد منذ ذلك الحين استعمالها بفضل ما أوليتموها من دعم وما قدمتموه من مساهمات. وحتى تاريخ اليوم، زاد عن مائتي عدد رؤساء اللجان الوطنية وأمنائها العامين والعاملين فيها ممن سجلوا أنفسهم كمستعملين لقاعدة البيانات.

ويسرني الآن أن أعلن بداية إصدار جديد من قاعدة البيانات تلك مقرونة بهذا الدليل الأحدث للمستعملين. أما الهدف من الإصدار المستكمل فهو زيادة كمّ البيانات المتاحة التي يمكن رؤيتها واقتسامها، وخصوصاً فيما يتصل بالأنشطة الجارية. فمع زيادة الجهود التي تبذلها اليونسكو من حيث أنشطتها المثمرة والفعالة في الدول الأعضاء، تتضاعف أهمية التمكن من وصف الأنشطة الجارية التي تضطلع بها اللجان الوطنية لليونسكو بوصفها جزءاً أساسيا من إجمالي جهود اليونسكو. وسيصبح من الأسهل الآن، في جملة أمور، أن تقوم اللجان الوطنية بتحديث بيانات أنشطتها وأن تطلع على أنشطتها وعلى الأنشطة التي يضطلع بها الزملاء الآخرون، ومن

من مساعد المدير العام للعلاقات الخارجية والتعاون

إلى الأمناء العامين للجان الوطنية لليونسكو

١١ تشرين الأول/أكتوبر ٢٠٠٧

ثم أن تستخدم هذا كله، على ما نأمل، أساساً لزيادة التفاعل فيما بين اللجان الوطنية.

وآمل أن تساعدوا على إقامة قاعدة بيانات للجان الوطنية أفضل وأحدث تُسهم في إبراز ما تقومون به من عمل وفي زيادة التوعية به. وإننا لنتطلع، بطبيعة الحال، إلى تعليقاتكم وإسهاماتكم التي ستغنى جهودنا المتواصلة لصالح اللجان الوطنية.

المخلص،

 $\rightarrow$ 

أحمد الصيّاد

نسخ إلى: الوفود الدائمة لدى اليونسكو

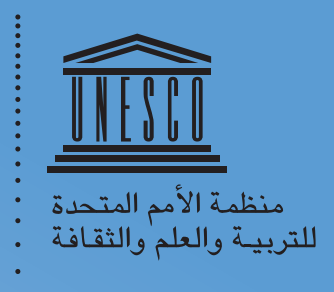

رقم: ERC/RSC/NAC/lnm/07.166

#### السيد الأمين العام المحترم،

في عام ٢٠٠٥، وفي أعقاب اختبار رائد تكرم عدد من اللجان الوطنية فشارك فيه، قام قسم العلاقات مع الدول الأعضاء واللجان الوطنية، من خلال شعبة اللجان الوطنية فيه، بفتح قاعدة بيانات اليونسكو الخاصة باللجان الوطنية أمام جميع اللجان الوطنية. ويتمثل الهدف الرئيسي في تمكين كل لجنة وطنية من القيام مباشرة بتحديث المحتوى الخاص بها أو تصحيحه أو تعديله، وكذلك من الإطلاع على المعلومات الخاصة باللجان الوطنية الأخرى فى قاعدة البيانات والاستئناس بها، من خلال اتباع التعليمات المحددة. وإلى جانب ذلك، جرى نشر دليل لمستعملي قاعدة البيانات ووزع ووُضِع على الموقع ERC/RSC/NAC لمساعدة اللجان الوطنية على التسجيل في قاعدة البيانات ودخولها دون وسيط. وحتى تموز/يوليو ٢٠٠٧، بلغ عدد اللجان الوطنية التي سجلت نفسها في أداة العمل هذه ١١٥ لجنة من كافة أنحاء العالم، وهي تتمتع بجميع ما يمكن لقاعدة البيانات أن تقدمه من خدمات.

ونظراً لما تشهده تكنولوجيا المعلومات والاتصال من تقدم مستمر، وعملاً على تزويد اللجان الوطنية بأداة عملية تتسم بمزيد من القدرات، فقد انكببنا خلال عدد من الأشـهر الماضـية على إعداد إصدار جديد محسـّن من قاعدة البيانات هذه. ويسرني أن أنقل إليكم أن قاعدة البيانات الجديدة قد صدرت في أواخر أيار /مايو ٢٠٠٧ وهي الآن، وبعد استكمال فترة اختبار ضرورية قصيرة، متاحة على الإنترنت. وأود أن أدعوكم إلى الإطلاع على التغييرات المدخلة والشاشات والوظائف الإضافية. وعنوان قاعدة البيانات هذه على الإنترنت هو: http://www.unesco.org/en/national-commissions. ومن المتوخى أن نرسل تحديثاً دورياً إلى جميع اللجان يتضمن جميع ما يُنزل على الموقع من أنشطة جديدة.

إننا نعتبر قاعدة البيانات الجديدة هذه طريقة لزيادة إبراز صورة اللجان الوطنية وتعزيز التبادل والترابط الشبكي فيما بينها، فضلاً عن

# من قطاع العلاقات الخارجية والتعاون

إلى السيد الأمين العام للجنة اليونسكو الوطنية

١١ تشرين الأول/أكتوبر ٢٠٠٧

متابعة توطيد الرباط المتين والتعاون المستمر بين اليونسكو واللجان الوطنية. والأمر إنما يعود إلينا وإليكم كي نملأ قاعدة البيانات وأن نحفظ لها تجددها المتواصل.

وستبقى شعبة اللجان الوطنية (ERC/RSC/NAC) رهن تصرفكم لتزويدكم بالمشورة والمساعدة مما قد تحتاجون إليه في المستقبل. وللحصول على أية معلومات أو للاستفسار عن أية مسائل، يُرجى الاتصال بشعبة الجان الوطنية: (هاتف: 45.68.15.81 / 45.68.15.81 33.1 33.1 ماكس: 33.1.45.68.55.40، بريد إلكتروني: natcom@unesco.org). كما يُرجى ألا تترددوا في تزويدنا بتعليقاتكم واقتراحاتكم في هذا الموضوع بحيث نتمكن من العمل معاً على تكييف قاعدة البيانات على أفضل نحو يتفق مع رغباتكم واحتياجاتكم في المستقبل.

وفي انتظار ردكم قريباً، تفضلوا بقبول أطيب التحيات.

الخلص، من المستخدم المستخدم المستخدم

Ji Kulilando

جيمس م. کوليکوسکی نائب مساعد المدير العآم للعلاقات الخارجية والتعاون، مدير قسم العلاقات مع الدول الأعضاء واللجان الوطنية

نسـخ إلـى: الوفود الدائمة لدى اليونسـكو

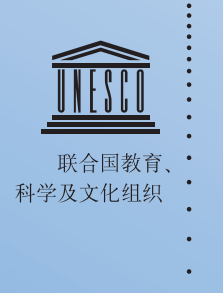

对外关系与合作部门助理总干事

致:各国联合国教科文组织 全国委员会秘书长

2007年10月11日

编号: ERC/RSC/NAC/lnm/07.166

尊敬的秘书长,

两年前,《联合国教科文组织全国委员会数据库》上网推 出,使所有全国委员会都有了利用这一工具的可能。那时出版的 《用户指南》为全国委员会利用数据库提供了便利。从那以后, 由于你们的积极支持和贡献,数据库利用率日益增长。迄今为 止,已有各国全国委员会的二百多名主席、秘书长和工作人员上 网使用数据库。

我谨高兴地宣布,现在这个数据库的新版本和《使用指 南》修订本已开始启用。新版本的目的是扩充可供各国全国委员 会了解和分享的数据,特别是关于正在开展的活动的数据。由于 教科文组织加大了在会员国开展高效益活动的力度,所以能将全 国委员会的日常活动作为教科文组织整体工作的组成部分加以介 绍也就显得非常的重要。今后,全国委员会将可以更加容易地更 新数据库的内容,特别是更新他们的活动,查询自己的活动及同 行的活动,届时还有望在此基础上去加强各全国委员会之间的互 动作用。希望您能为建造一个有助于使更多的人认识和了解你们 所做工作的、更好和更新的全国委员会数据库提供必要的帮助。

当然,我们期待着您的意见和建议,因我们要继续改进我 们为全国委员会所做的各项工作。

顺致崇高的敬意!

Ahmed Sayyad

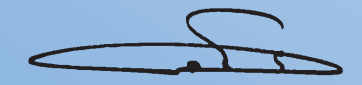

抄送:各国常驻教科文组织代表团

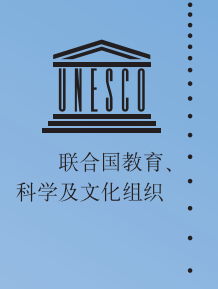

对外关系与合作部门

致:各国联合国教科文组织 全国委员会秘书长

2007年10月11日

编号: ERC/RSC/NAC/lnm./07.169

**尊**敬的秘书长。

2005年,在经过有一些全国委员会热心参加的示范性测试 之后,与会员国和全国委员会关系司通过其全国委员会处启动了 向所有全国委员会开放的联合国教科文组织全国委员会数据库。 主要目的是使每个全国委员会能够遵照有关指令,直接更新、更 正或修改他们自己的内容,查询并获取其他全国委员会登录数据 库的信息。与此同时,出版发行了《使用指南》,并张贴在ERC/ RSC/NAC 网站上,为各全国委员会登录和输入他们的数据提供了 便利。截至2007年7月,已有各地区的115个全国委员会登录这一 网络工作工具和利用其可以提供的各项服务。

鉴于信息和传播技术的不断发展进步,为了向各全国委会 提供一个更实用的工具,在过去的几个月中,我们对这个数据库 做了更新和改进工作。我高兴通知您,该新数据库已于2007年 5月底启用,在经过短暂而又必要的测试期以后,现已可在网上查 询。请您留意各种变动和增设的屏幕/功能。该数据库的因特网网 址如下:[http://www.unesco.org/en/national-commissions](http://www.unesco.org/en/national-commissions%E3%80%82%E6%88%91)。我 们打算向各全国委员会发送定期更新的新情况,其中包括所有张 贴的新活动。

我们相信,这一新数据库的应用将有助于提高全国委员会 知名度,加强全国委员会之间的交流和联网,最终增进教科文组 织和全国委员会之间的紧密联系和持续合作。推广应用数据库并 随时加以更新,这是需要我们和你们共同努力去做的工作。

全国委员会处(ERC/RSC/NAC)随时愿为您提供您今 后所可能需要的咨询和帮助。欲查询和了解更多情况,请联系 全国委员会科:(电话:33.1 45.68.15.81/45.68.15.52 - 传真: 33.1.45.68.55.40 - 电子邮件:[natcom@unesco.org](mailto:natcom@unesco.org))。请随时向 我们提出您在这方面的意见和建议,以便我们能够同心协力,使 该数据库更加适合你们未来的期望和需要。

我们盼望很快收到您的回复。 顺致崇高的敬意。

James M. Kulikowski 对外关系与合作部门副助理总干事, 与会员国和全国委员会关系司司长

# Саморегистрация

Для входа в базу данных напечатать следующий адрес: www.unesco.org/en/national-commissions

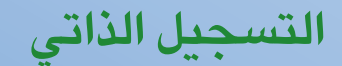

للدخول إلى قاعدة البيانات، يُرجى طباعة العنوان التالي: www.unesco.org/en/national-commissions

自动注册

请输入以下网址, 以进入数据库: www.unesco.org/en/national-commissions

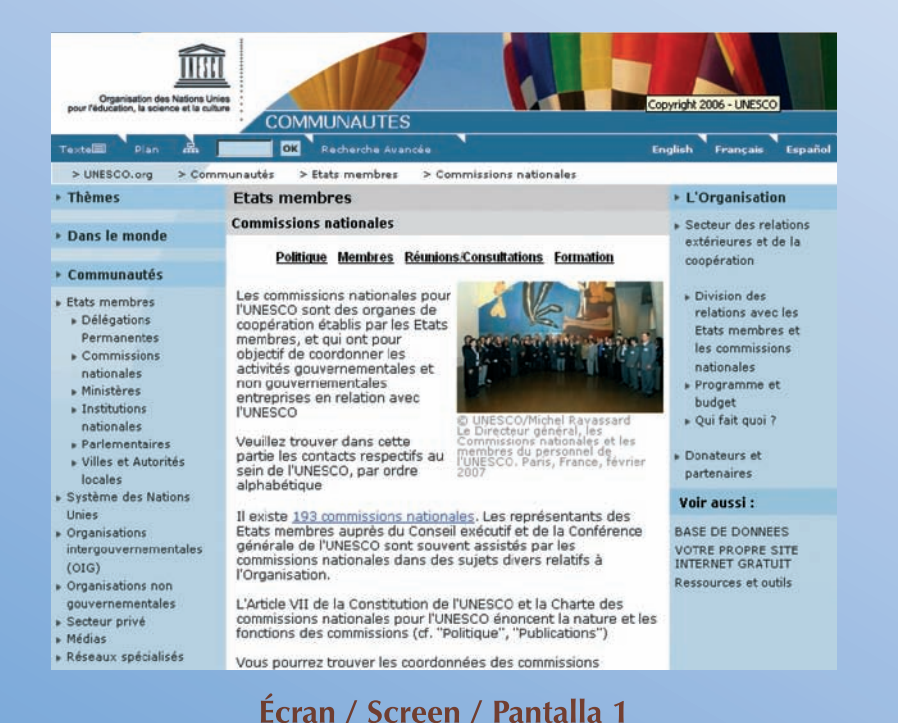

UNESCO.org Education Natural Sciences Social & Human Sciences Culture Communication & Information

Policy Approach Members Meetings Consultations Training

There are 193 National Commissions, Member States'<br>representatives to UNESCO's Executive Board and General

Conference are often advised by National Commissions in

Basic information on UNESCO National Commissions can be

found in Article VII of UNESCO's Constitution and in the Charter

of National Commissions for UNESCO. Read these and other key

To obtain the addresses, telephone numbers or names of staff of the National Commissions, please refer to "Members'

Paris, France, February 2007<br>Paris, France, February 2007

English Français Español

\* The Organization

» Sector for External

Relations and

Cooperation

Division of

National

Budget

See also:

DATABASE

CHARGE

» Who's who?

Relations with

Commissions

Programme 8

Donors and Partners

OWN WEBSITE FREE-OF-

tesources and Tools

Member States and

**COMMUNITIES** OK Advanced Search

> UNESCO.org > Communities > Member States > National Commissions

**National Commissions** 

The UNESCO National

Commissions are national

the Member States for the

work of the Organization.

Please find in this chapter

UNESCO's contacts, by

alphabetical order

governmental and non-

purpose of associating their

cooperating bodies set up by

governmental bodies with the

matters relating to the Organization.

documents under "Policy Approach".

**Member States** 

THE

United Nations Education

Text **El** Sitemapoo

> Themes

» Worldwide

Communities

Member States

· Permanent

» National

» Ministries

» National

Institutions

Authorities

» Parliamentarians

Cities and Local

- United Nations System

Organizations (1GOs)

+ Intergovernmental

> Non-Governmental

» Specialized Networks

Organizations

» Private Sector

» Media

Delegations

Commissions

Вы на сайте, нажмите справа кнопку «DATABASE».

#### أنت الآن داخل الموقع ، اضغطٌ على DATABASE (قاعدة البيانات) علے الیمین.

现在, 请点击右方的DATABASE (数据库)。

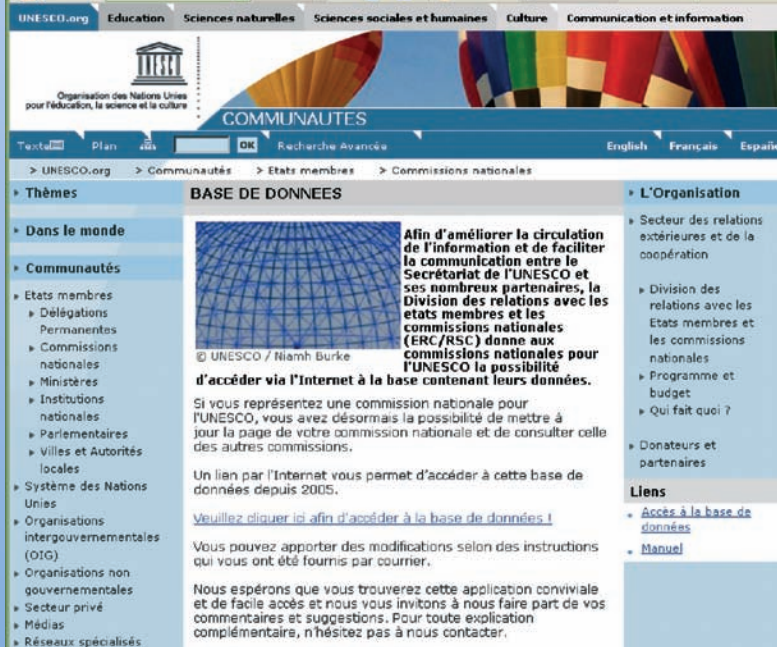

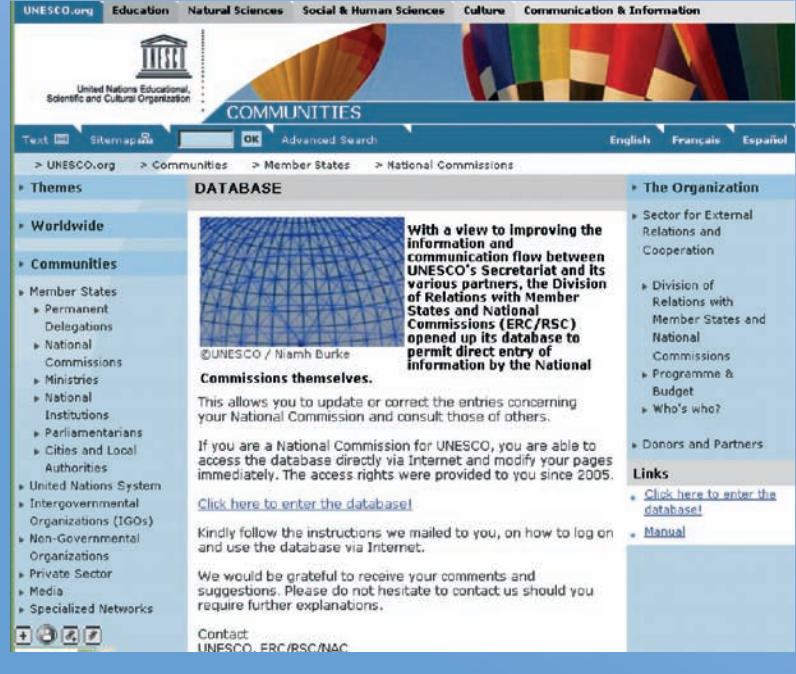

Для входа в базу данных нажмите на ссылку.

اضغطُ على الوصلة للدخول إلى قاعدة البيانات.

请点击link (链接), 进入数据库。

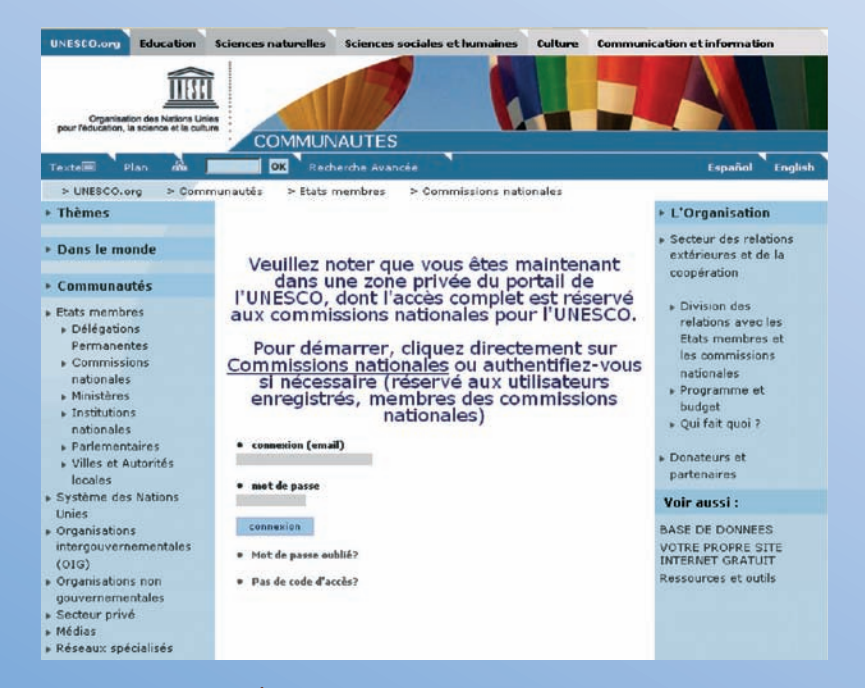

UNESCO.org Education Natural Sciences Social & Human Sciences Culture Communication & Informatio THE United Nations Educational<br>Scientific and Cultural Organization COMMUNITIES OR Advanced Search Text El Sitemapan Español França > UNESCO.org > Communities > Member States > National Commissions \* Themes The Organization Sector for External » Worldwide Relations and Please note that you are now in a private Cooperation zone of UNESCO's Portal: the complete  $\epsilon$  Communities access to this area is reserved for National » Division of Member States Commissions for UNESCO. Relations with · Permanent Member States and Delegations To access records, go straight to the National · National National Commissions or authenticate Commissions Commissions yourself if necessary (reserved to registered · Programme & » Ministrine users, members of National Commissions): **Budget** » National . Who's who? · log in femail) Institutions » Parliamentarians Donors and Partners Cities and Local · password Authorities See also: » United Nations System log in **DATABASE** » Intergovernmental OWN WEBSITE FREE-OF-<br>CHARGE Organizations (IGOs) · Forgotten password? + Non-Governmental Resources and Tools Organizations · Ne logon id? Private Sector » Media » Specialized Networks

Выберите нужный язык (английский, испанский или французский). Просьба всегда представлять свою информацию на языке, соответствующем языку экрана (на английском, если вы работаете с английским экраном, на французском, если используется французский экран).

Нажмите кнопку «No logon id» («Без идентификатора входа в систему»)

اخترْ لغتك (الفرنسية أو الانجليزية أو الاسبانية). أدخلَ دائما المعلومات باللغة المستخدمة على الشاشة (أى بالانجليزية إذا كنت على الشاشة الانجليزية، أو بالفرنسية إذا كنت على الشاشة الفرنسية).

اضغط على No logon id (لا يوجد اسم شخصى للدخول).

洗择您的语言(法语、英语或西班牙语)。请 您始终采用与屏幕相对应的语言(即:如果您 是处在英语屏幕, 则用英语, 如果您是处在法 语屏幕, 则用法语) 递交您的意见。 点击: 无登录密码。

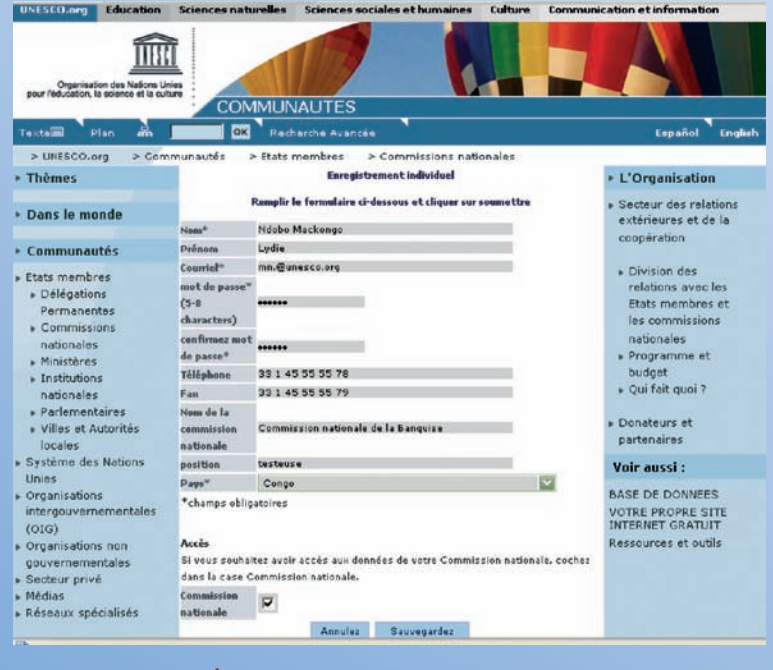

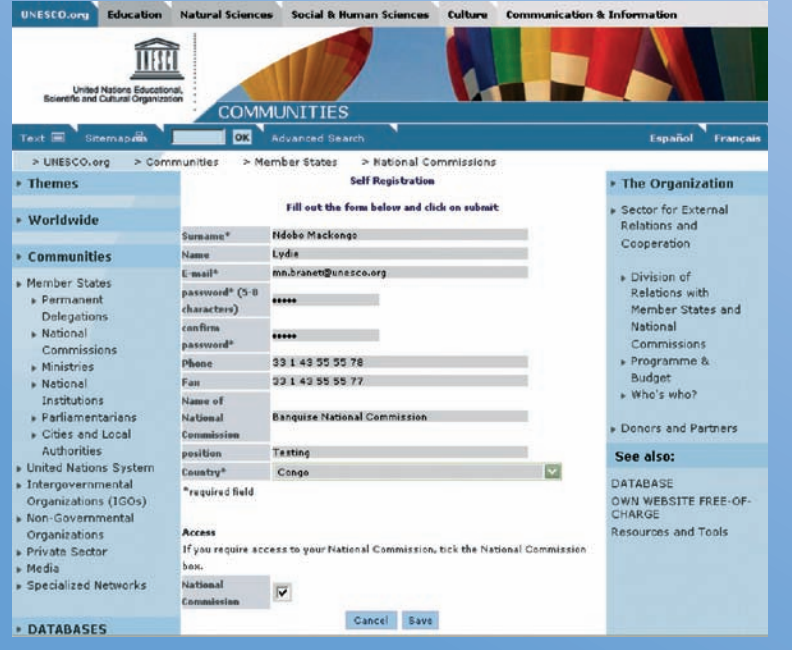

Заполните формуляр: имя (фамилия)\*, электронn. ная почта\*(укажите, по возможности, официальный адрес электронной почты вашей национальной комиссии), адрес\*, пароль\*, и т.д.

Нажмите кнопку «Save» («Сохранить»). Запомните ваш пароль.

\* Поля для обязательного заполнения

املأ الاستمارة: الاسم\*، عنوان البريد الإلكتروني\* (أدخلٌ، w إن أمكن، عنوان البريد الإلكتروني الرسمي للجنّة الوطنية التي تنتمي إليها)، العنوان\*، كلمة السر\*، الخّ. اضغطْ على Save (حفظ). H. ِ يرجى عدم نسيان كلمة السر. L

إشارة النجمة ۞ تعنى أن هذا الحقل إلزامي.

填写表格: 姓名\*、电子邮件\*(尽可能提供贵  $\blacksquare$ 国全国委员会的官方电子邮件地址)、地址\*、 密码\*等。 点击: 提交。

记住密码。

\* 带\*号为必填内容

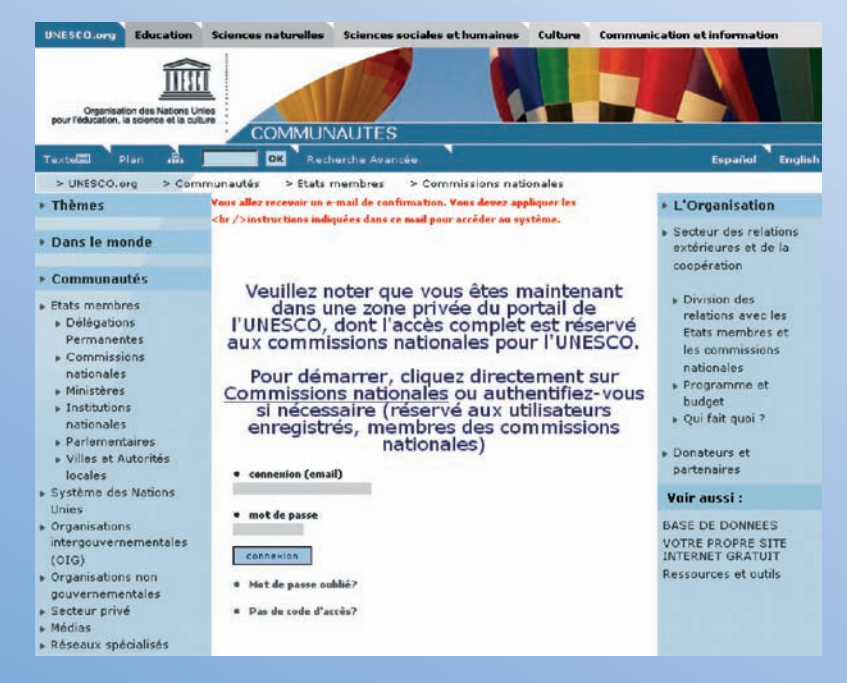

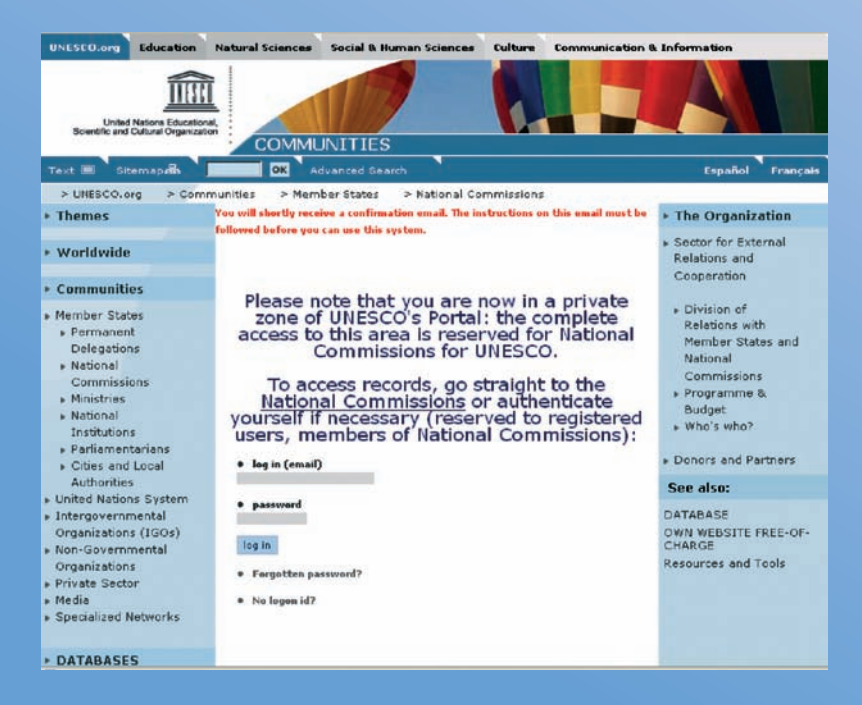

Как сообщается в налписи, вылеленной красным шрифтом в верхней части экрана, вам направляется электронное подтверждение с инструкциями по адресу электронной почты, который вы указали в формуляре (экран 4).

على النحو المكتوب في أعلى الشاشة باللون الأحمر، ستصلك بالبريد الالكتروني على العنوان الالكتروني الذي سجلته في الاستمارة (الشاشة ٤) رسالة تأكيد التسجيل مقترنة ىتعلىمات.

正如屏幕顶端红色文字所述, 您将通过在表格 H. 中填写的电子邮件地址收到发给您的确认邮件 (屏幕4)。

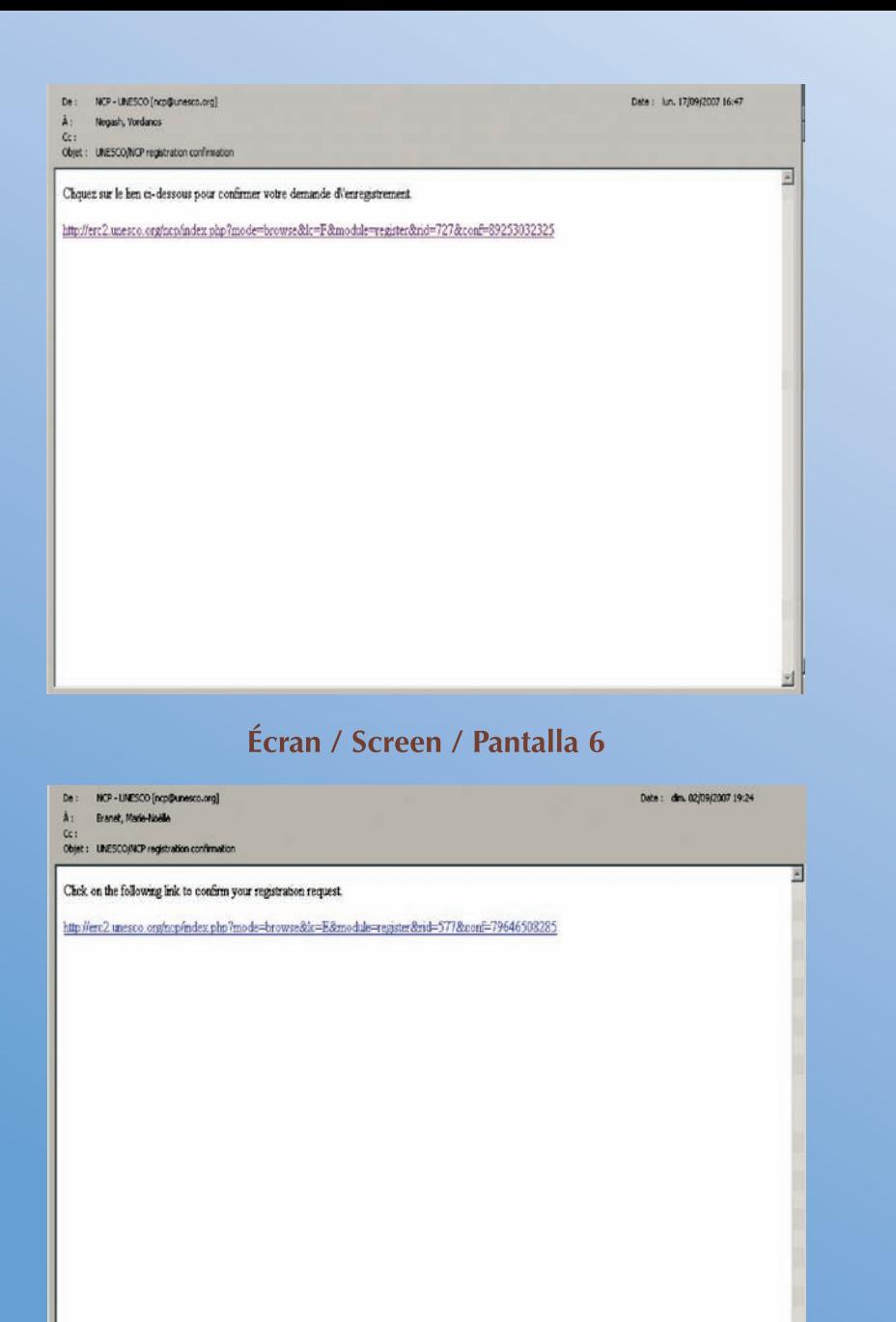

- Подтверждающее сообщение, полученное вами F. по электронной почте.
- Для подтверждения регистрации нажмите на ш ссылку.

- هـذه هي رسالة تأكيد التسجيل التي ستتلقاها بالبريد  $\mathbb{R}^n$ الإلكتروني.<br>اضغط على الوصلة الواردة فيها لتؤكد تسجيلك، على النحو П
	- المطلوب.

这就是您将收到的确认电子邮件。 П 请按要求点击邮件中的链接。 П

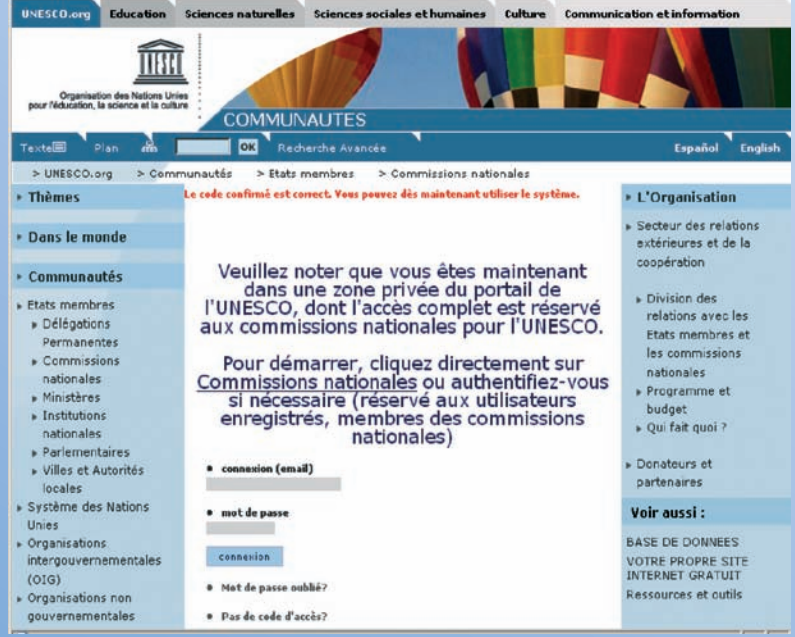

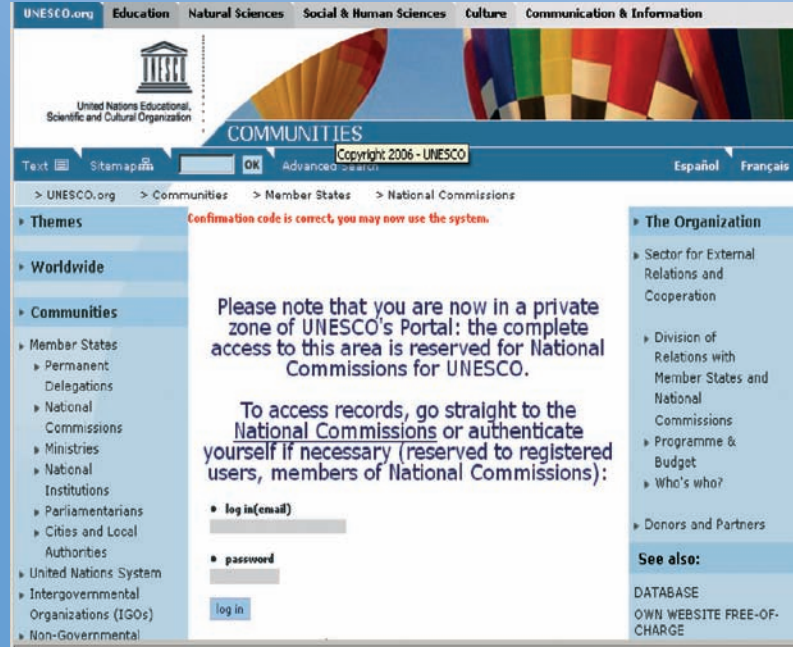

- Приведенное выше сообщение "Confirmation code is correct, you may now use the system" («Указан правильный код подтверждения, вы можете использовать систему») означает, что ваша регистрация прошла успешно.
- Одновременно ЮНЕСКО (Секции национальных комиссий) направляется запрос на подтверждение правильности вашей регистрации.
- Соответствующий сотрудник предоставит вам право внести изменения (ввести/изменить/добавить/исключить) только в данные по вашей стране.
- العبارة الواردة في أعلى الشاشة "Confirmation code is رمز التأكيد) "correct, you may now use the system سليم وبإمكانك الآن استخدام النظام) تعني أنك قد نجحت فى استكمال تسجيلك.
- وفَّى الوقت نفسه، يُرسل طلب تأكيد الصلاحية إلى اليونسكو (شعبة اللجان الوطنية).
- ويقوم الشخص المعنى بتخويلك حق تعديل البيانات (إدخالها وتغييرها وإضافتها وحذفها)، ويقتصر هذا الحق على بيانات يلدك وحدها.

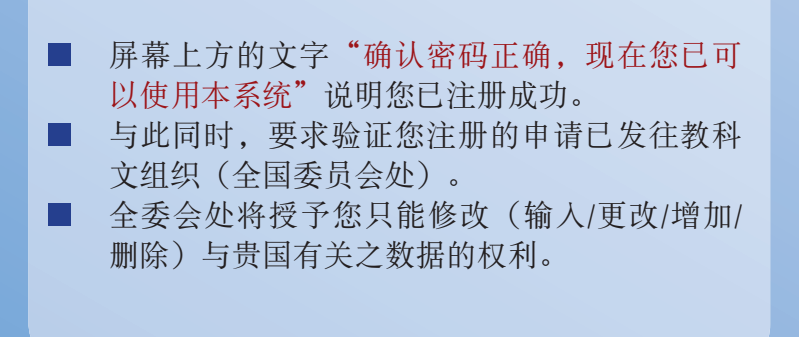

#### De: NCP - UNESCO [ngp@unesco.org]

- Å: Negadh, Vordanos
- Nácho-Madicingo, Lyde m.
- Objet : Votre demande d'enregistrement

Votre demande d'enregistrement a été validée. Vous avez le droit de modifier (saisir, changer, ajouter et supprimer) toute donnée concernant votre Commission nationale.

Date: I.m. 17/09/2007 20:00

#### Écran / Screen / Pantalla 8

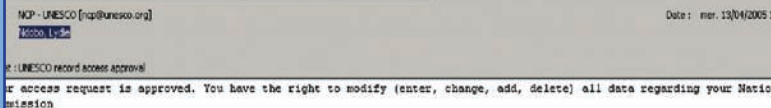

re enregistrewent a été validé. Vous avez le droit de modifier (saisir, changer, ajouter et supprimer) toute donnée cernant votre commission nationale

registro es efectivo. Tiene derecho a modificar (entrar, cambiar, agregar y suprimir) todo dato referido a su Comisión ional

- После этого вы получите электронное сообщение, l. подтверждающее ваш доступ.
- Теперь вы зарегистрированы и имеете право изме-H нять информацию.
- Для внесения изменений нужно вернуться в раздел H «Database».

- وستصلك بعد ذلك بالبريد الإلكتروني رسالة تأكيد تمكينك I. ِ من الدخو ل.
- وهذا يعني أنك الآن مسجلٌ في قاعدة البيانات ولديك الحق **Tale** في تعديل المعلومات.
- ــي ــــيں.<br>ولإدخــال مـا تـريـد مـن تغييرات، يـرُـجى أن تـعـود إلى **Tale** DATABASE (قاعدة البيانات).

- 然后, 您将收到确认您有权进入数据库的电子 П 邮件。
- 从此,您已经注册并获得了修改有关信息的权 利。
- 要作更改,请返回数据库。  $\blacksquare$

# Использование базы данных.

Снова войдите в систему через тот же адрес в Интернете. www.unesco.org/en/national-commissions

استعمال قاعدة البيانات

ادخلٌ مرة أخرى عن طريق نفس العنوان على الإنترنت: www.unesco.org/en/national-commissions

使用数据库

通过同一网址再次进入 www.unesco.org/en/national-commissions

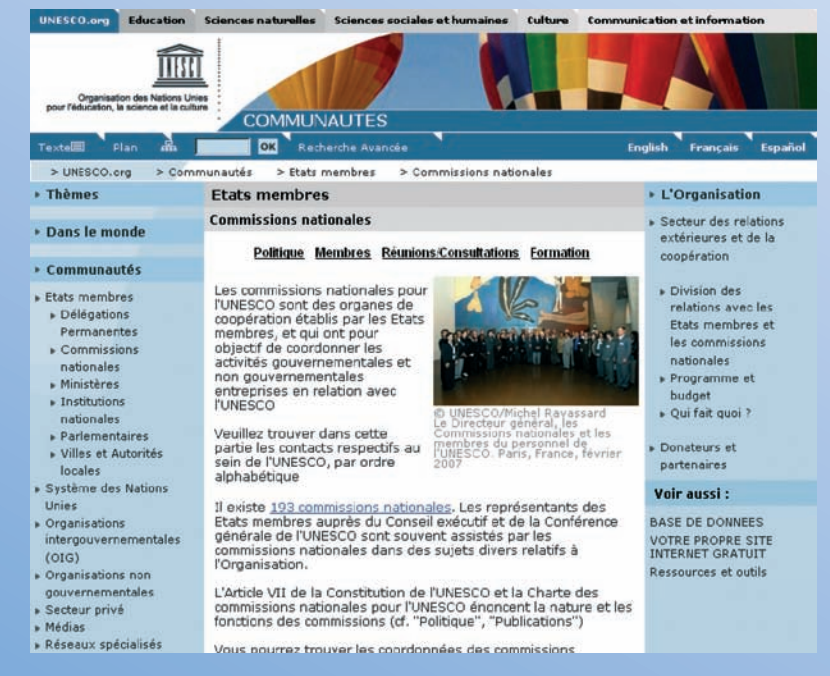

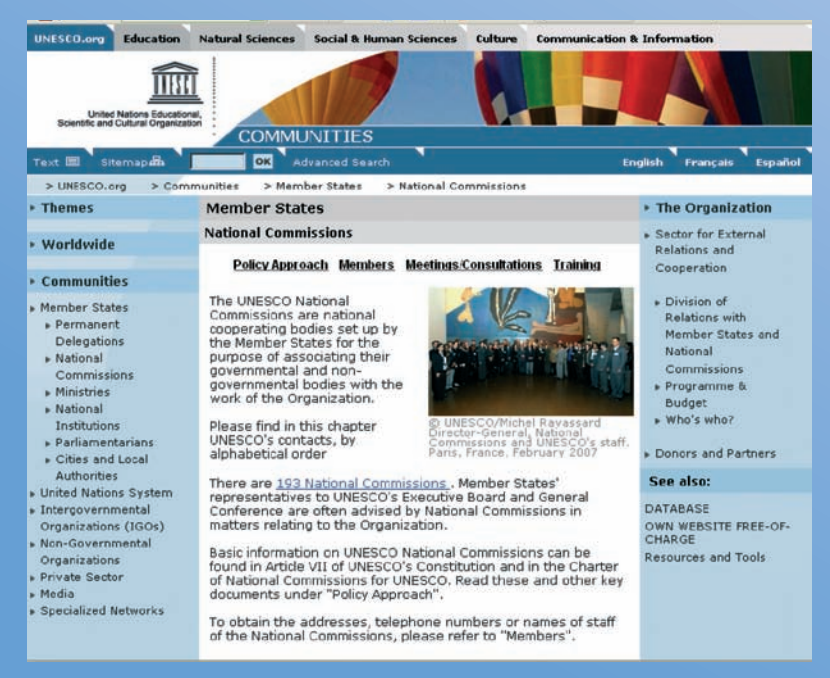

Нажмите справа кнопку « DATABASE».

## اضغطْ على DATABASE (قاعدة البيانات) على اليمين.

■ 点击右方的"数据库"。

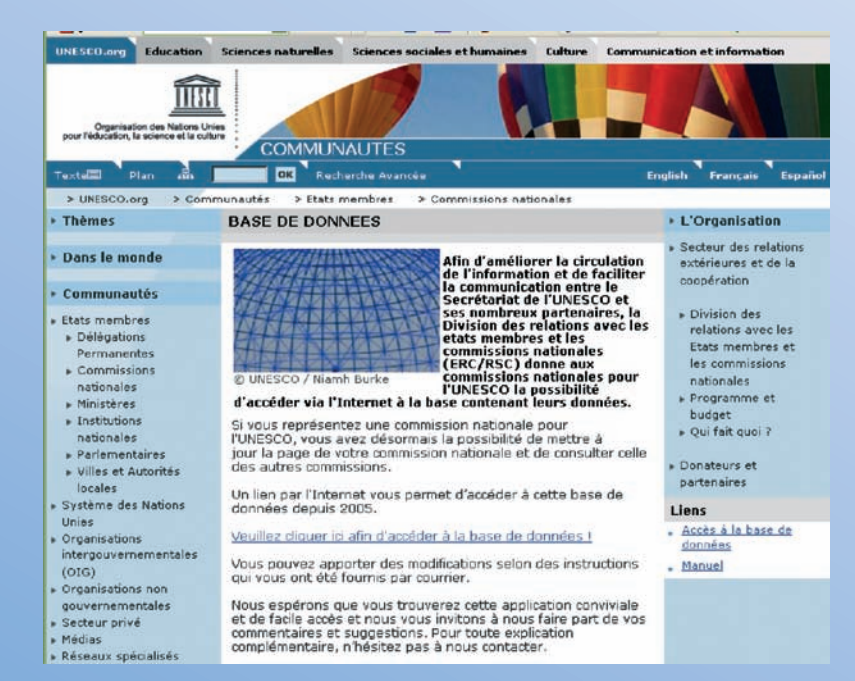

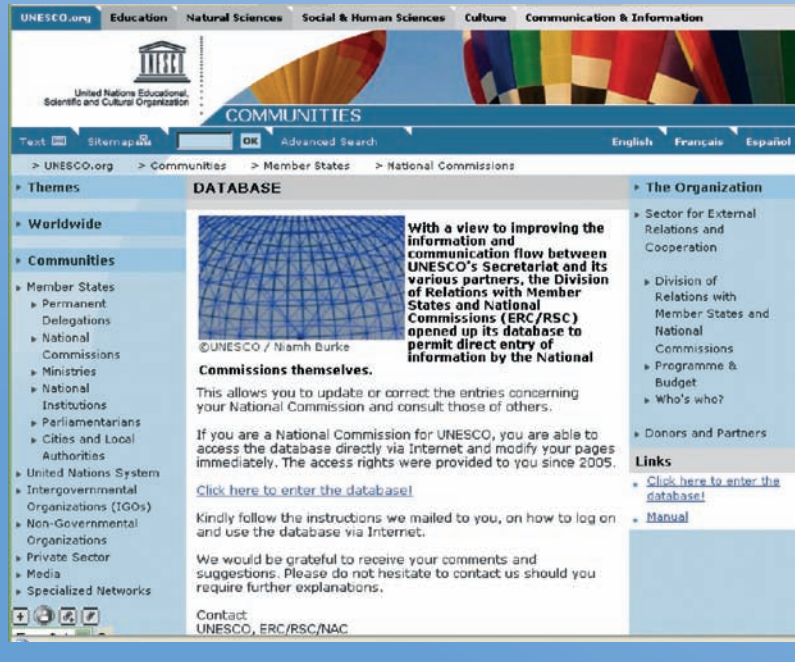

Для входа в базу данных нажмите на ссылку.

ш

П

### اضغطْ على الوصلة للدخول إلى قاعدة البيانات

H

#### 点击有关链接,进入数据库。

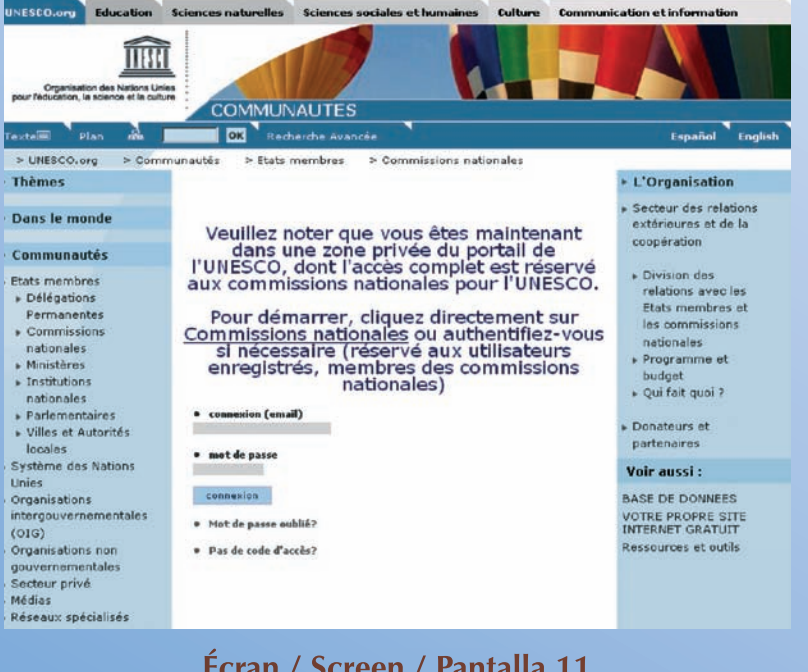

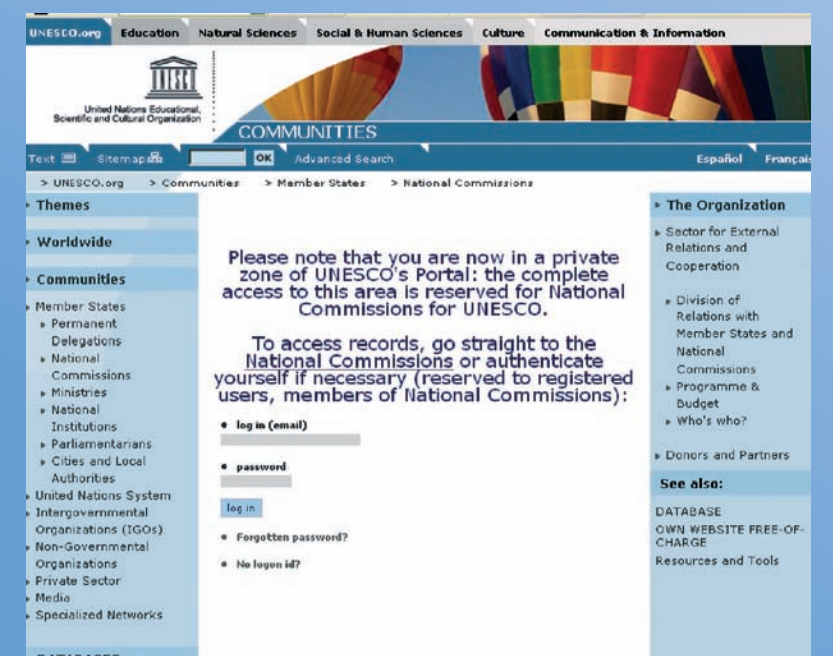

- Выберите нужный язык (английский, испанский или французский).
- В рамке «Login (email)» введите адрес электронной почты, указанный вами при регистрации, в рамке «Password» введите пароль, созданный ранее при вашей регистрации.
- Нажмите кнопку «Log in» («Подключение»).

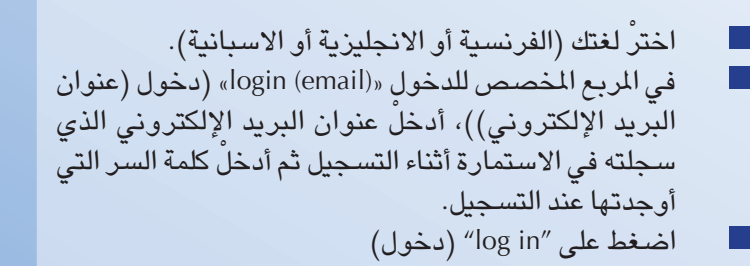

选择您的语言(法语,英语或西班牙语)。 在"登录(电子邮件)"这一栏中,输入您在 注册时填写的电子邮件地址, 在"密码"这一 栏中, 输入您在注册时所设定的密码。 点击"登录"。

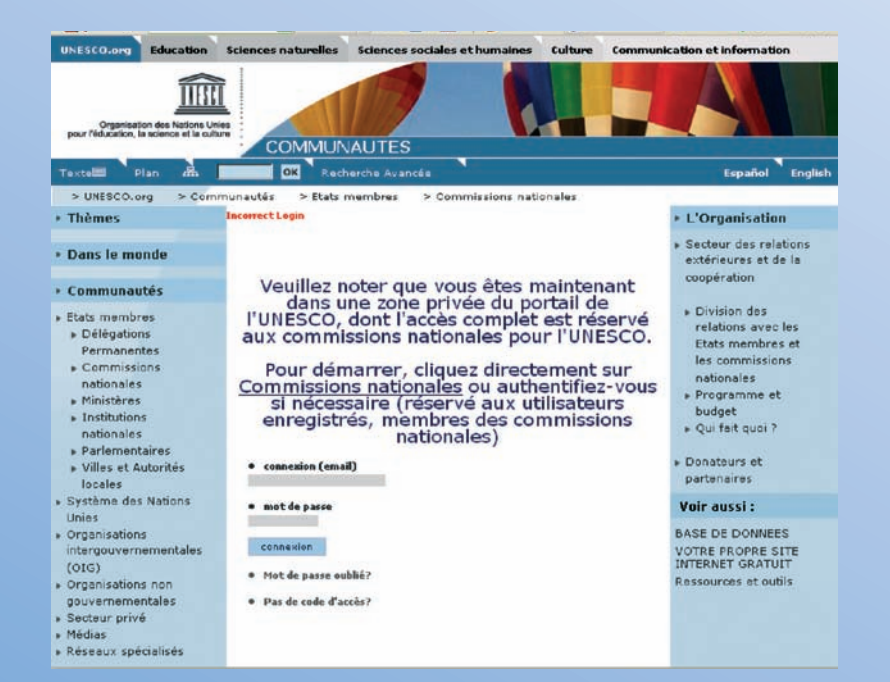

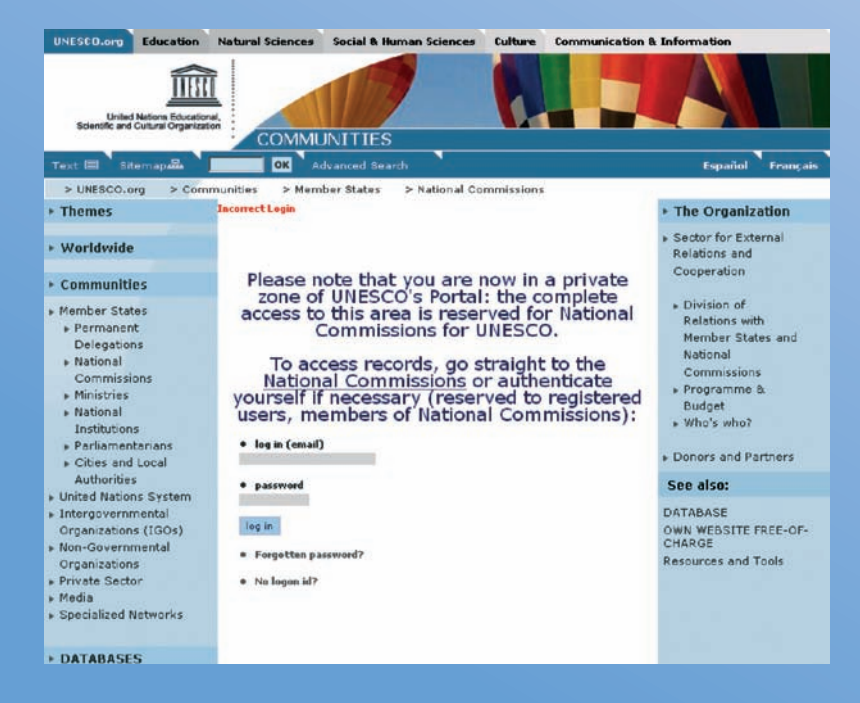

Если вы не помните ваш пароль, нажмите кнопку «Forgotten password» («Пароль забыт»).

إذا نسبت كلمة السر، اضغطْ على «forgotten password»<br>| (نسبتُ كلمة السر)

如您没有记住密码,请点击"忘记了密码"。

I.

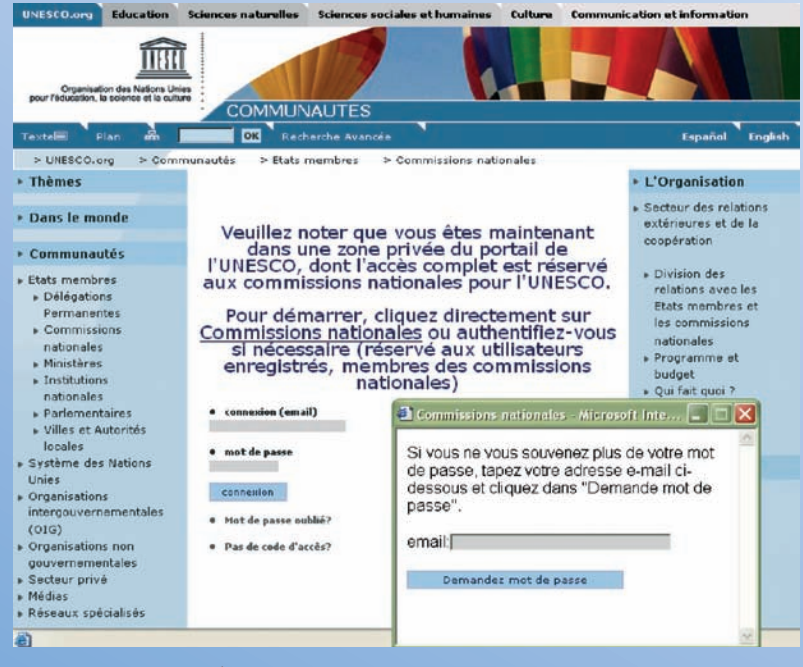

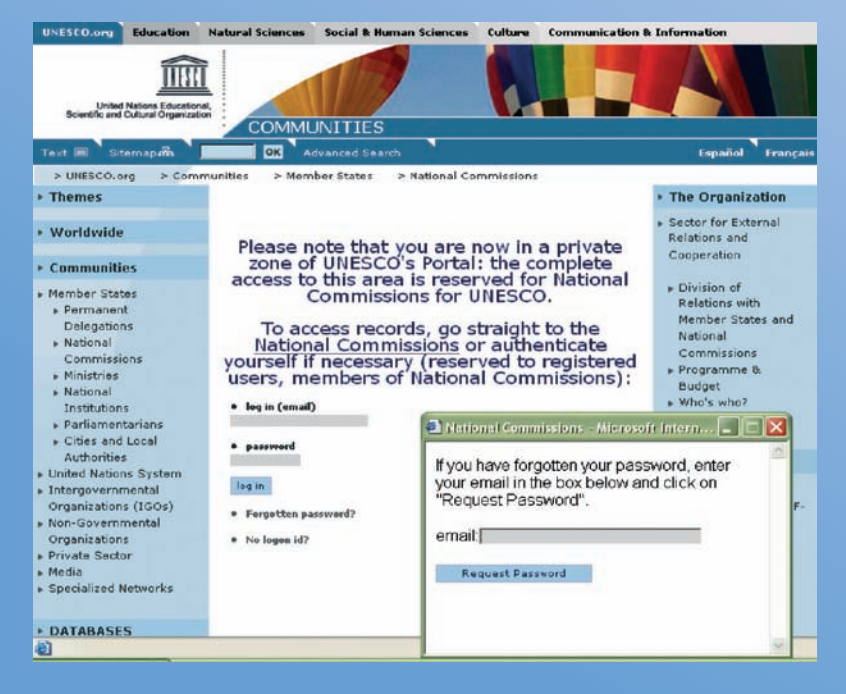

Следуйте указаниям, вы получите ваш пароль по электронной почте.

■ اتَّبع التعليمات وستصلك كلمة السر بالبريد الالكتروني

请按照指令操作, 您将收到通过电子邮件发给 П 您的密码。

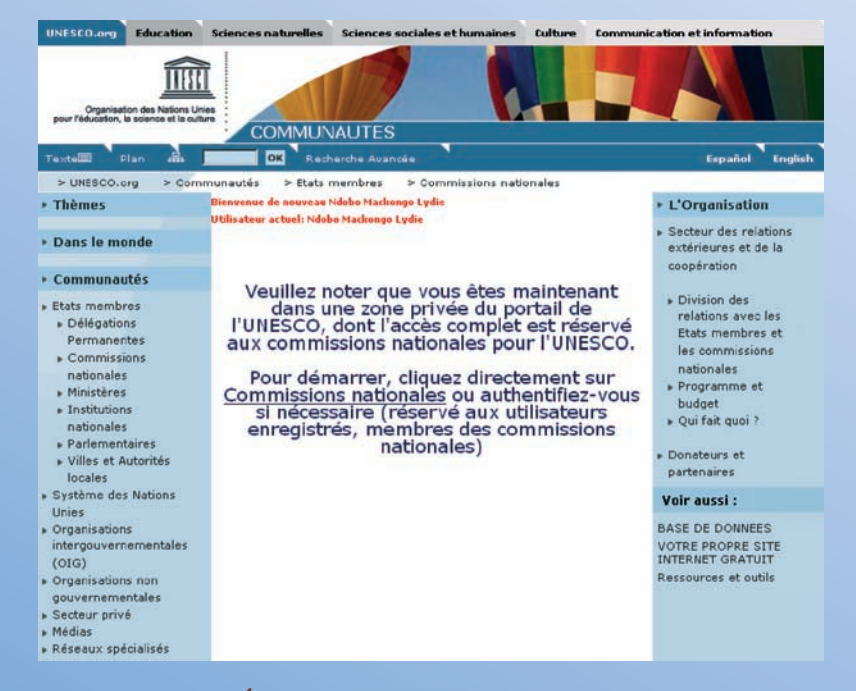

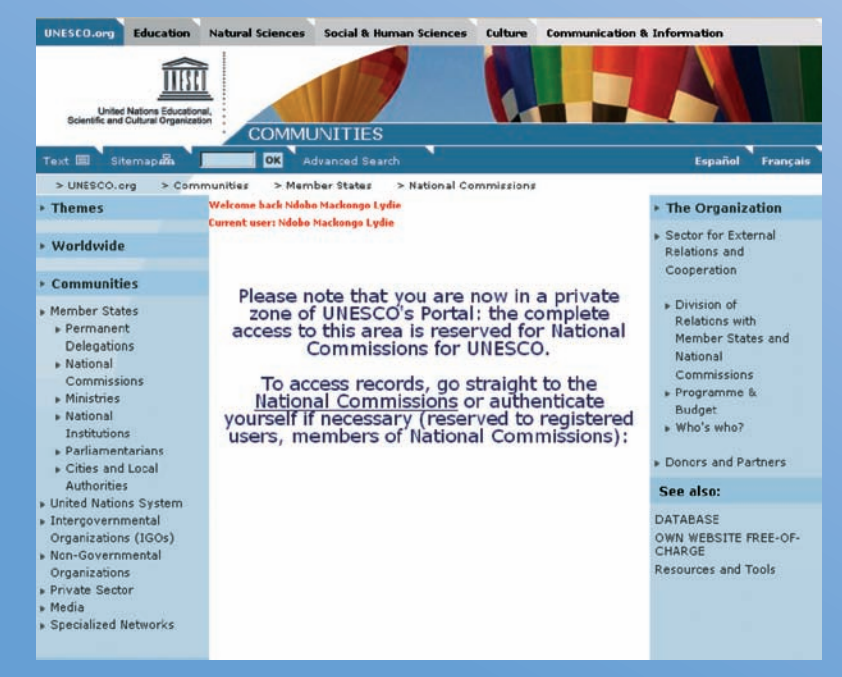

- Вы снова вошли в систему, появилась следующая надпись: «Welcome back + your name» («Добро пожаловать + ваше имя»)
- Для получения доступа к данным вы можете нажать кнопку «National Commissions» в центре экрана или кнопку «DATABASE» слева в нижней части экрана.

- لقد عدت الآن إلـى النظام وستجد أمـامك عبـارة جديدة: a s «Nelcome back + your name» («أهلاً بعودتك» بالإضافة إلى اسمك ).
- وللدخول إلى البيانات يمكنك أن تضغط على National H Commissions (اللجان الوطنية) في وسط الشاشة أو تحت DATABASE (قاعدة البيانات) في أسفل الشاشة على الجهة البسري.

- 您现已回到系统中,并可看到显示的内容《欢迎 返回+您的姓名»。
- П 存取数据,您可点击屏幕中间的《全国委员会》 或屏幕左下角的数据库。

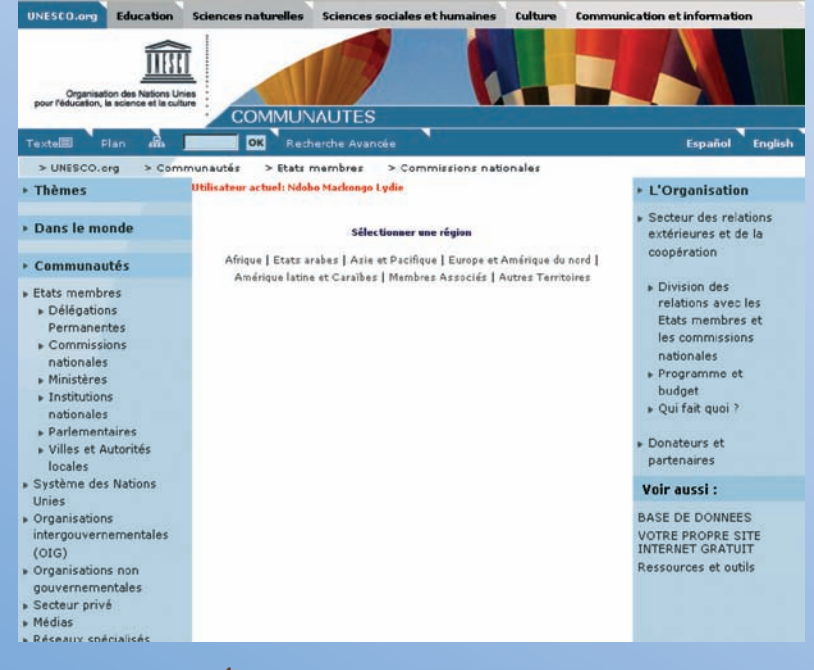

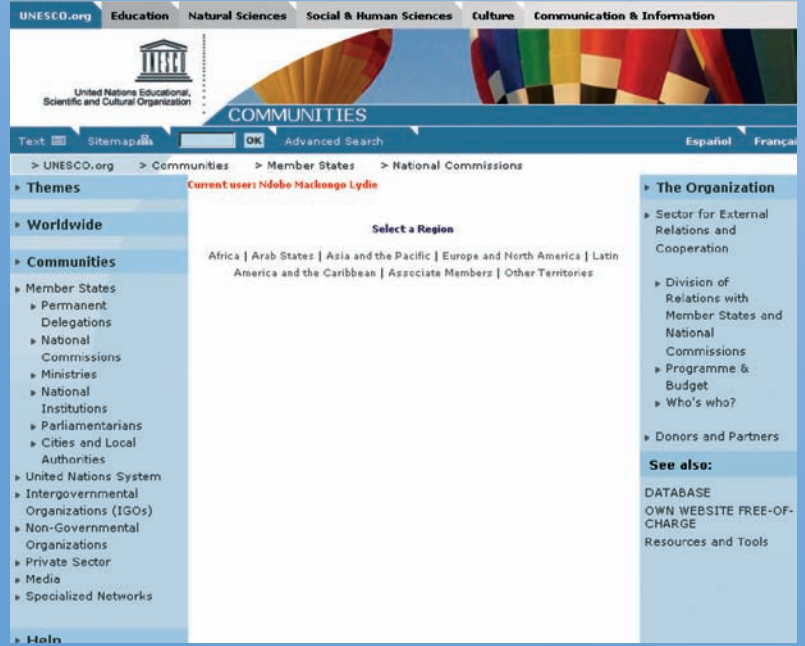

Выберите нужный вам регион и нажмите кнопку.

وا منطقتك واضغط عليها واضغا

洗择地区并点击。  $\blacksquare$ 

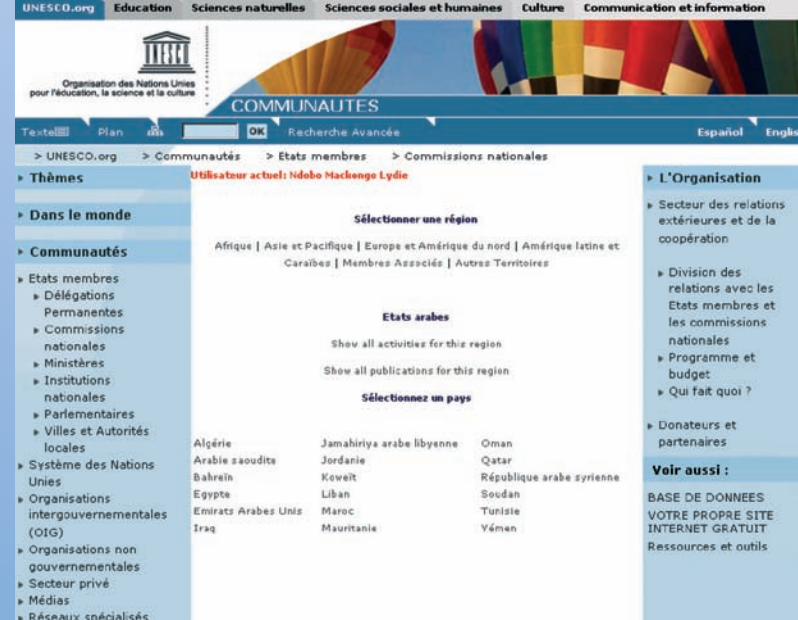

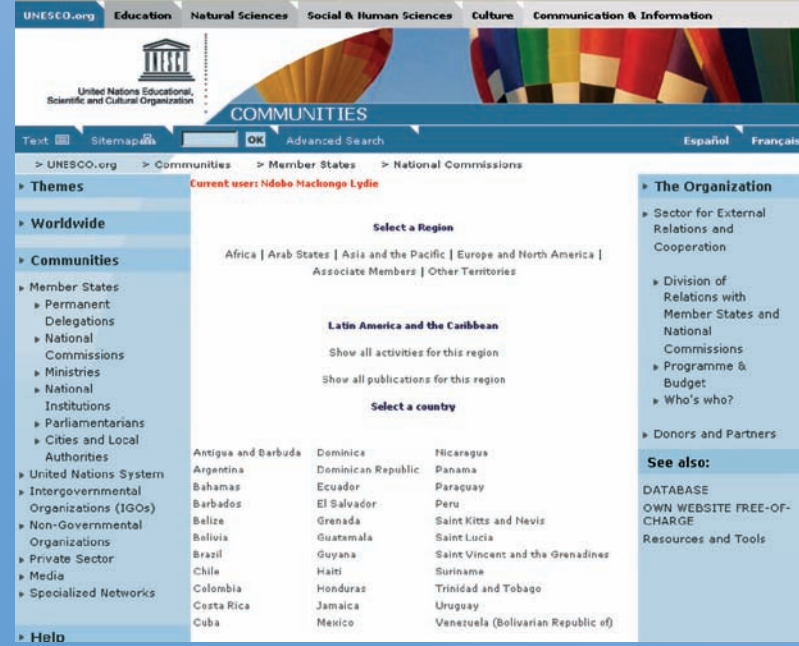

Вы можете ознакомиться с материалами страниц по любым другим странам из пяти регионов, но не можете изменять их содержание.

n.

I.

Выберите регион и нажмите на нужную вам страну. Для внесения изменений на вашей собственной странице выберите и нажмите название вашей страны.

ويمكنك الاطلاع على صفحة أي بلد آخر في المناطق الخمس، ولكنك لا تستطيع أن تعدل في محتواها. اختر المنطقة ثم اضغطْ على البلد الذي تريده.<br>ولتعديل صفحتك، اخترْ بلدك ثم اضغطْ عليه

 $\mathbb{R}^3$ 

 $\mathbb{R}^3$ l.

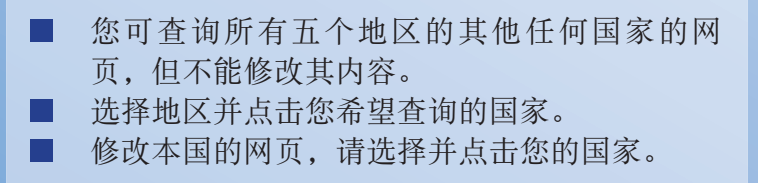

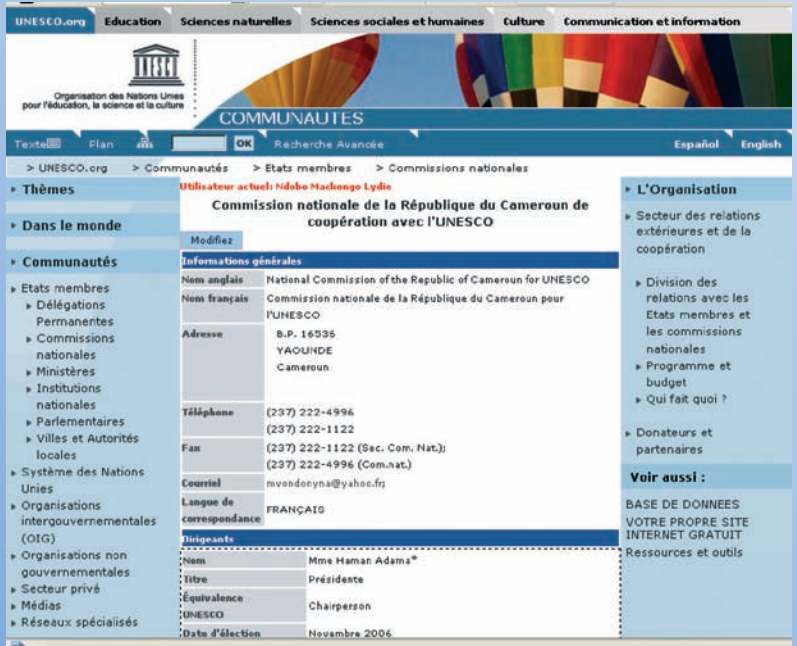

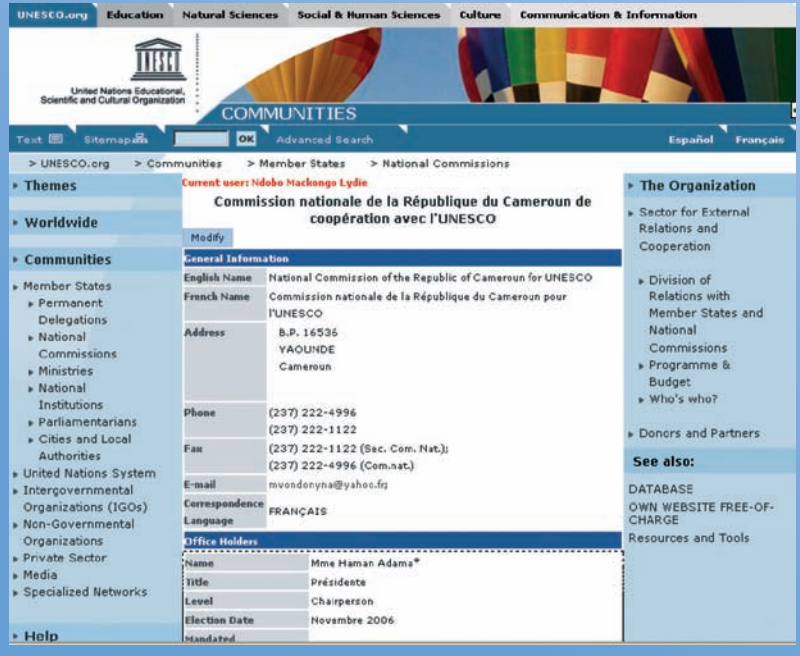

Вы на нужной странице!<br>Нажмите кнопку «Modify» («Изменить»).

# ■ أنت الآن في صفحة بلدك<br>■ اضغطْ، في أعلى الشـاشـة، على Modify (تعديل)

进入成功!  $\blacksquare$ 请您将鼠标移到屏幕顶端,点击"修改"。 П

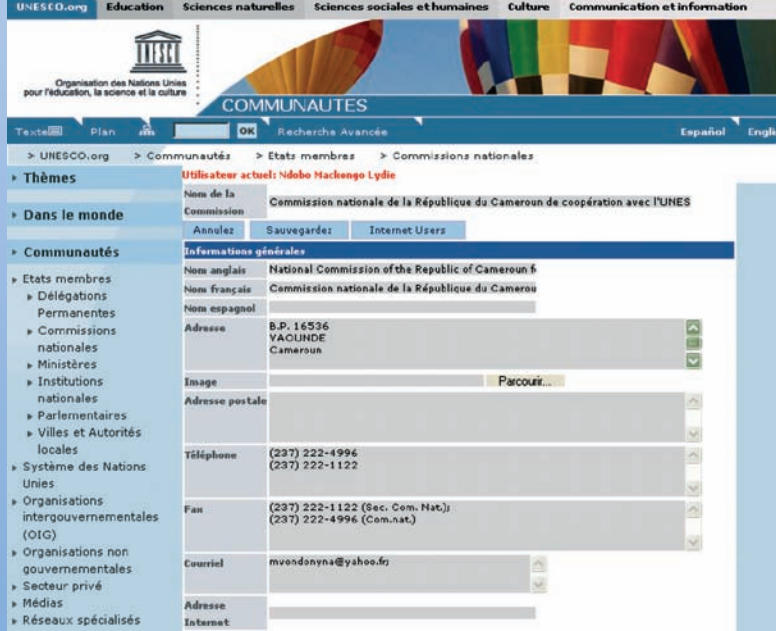

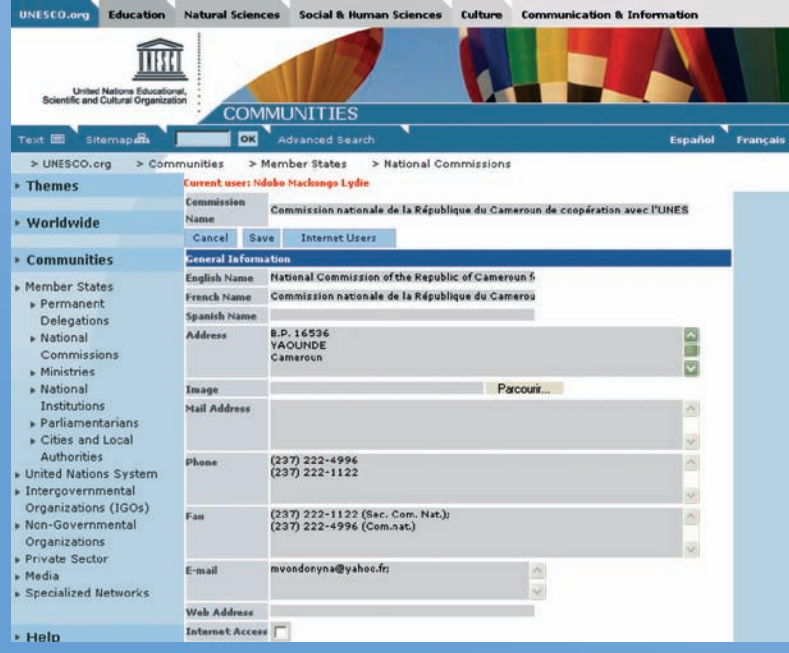

- Теперь, в случае необходимости, вы можете добавлять/ изменять/удалять данные\*.
- Завершив внесение изменений, не забудьте сохранить их.
- В верхней центральной части экрана нажмите кнопку «Save» («Сохранить»). Например, для того, чтобы добавить новое мероприятие\*, поместите курсор в конце списка мероприятий, нажмите кнопку «Add» («Добавить»), заполните поля и нажмите кнопку «Save» («Сохранить»).
- \* Если вносимое вами изменение касается вновь назначенного председателя и генерального секретаря вашей национальной комиссии, примите к сведению, что это изменение будет подтверждено после получения Секретариатом официального правительственного письма, в котором сообщается о таком изменении.

\* См. Приложение, стр. 34.

- يمكنك الآن إضافة البيانات وتغييرها وحذفها، إذا لزم ذلك\*. وعند الانتهاء، لا تنس أن تحفظ ما أدخلته من تعديلات. في H أعلى وسط الشاشة، اضغطٌ على Save (حفظ).
- وكمثال على ذلك، لإضافة نشاط جديد ٌّ، اذهبْ إلى آخر قائمة  $\mathsf{L}$ الأنشطة واضغطٌ على Add (إضافة)، ثم املأ الحقول المطلوبة واضغطٌ على Save (حفظ).
- \* إذا كان التغيير الذي تريد إدخاله يتعلق برئيس أو بأمين عام جديد للجنتك الوطنية، يُرجى ملاحظة أن التعديل لن يثبّت إلا بعد استلام رسالة حكومية رسمية موجهة إلى الأمانة تبلغها بها بما طرأ من تغيير.
	- \* انظرْ الملحق، صفحة ٣٤.
- 现在, 您可以对数据做必要的增加/更改/删除\*。 完成操作后, 请不要忘记保存。将鼠标移到屏 幕中间,点击"保存"。 例如: 增加一项新的活动\*, 可将鼠标移到活动 . .
- 清单末尾处,点击"增加",录入有关内容并 点击"保存"。
- \* 如若您更改的内容涉及新任命的贵国全国委员会主席和秘书长, 请注意: 这一更改内容只有在教科文组织秘书处收到贵国政府通 报这一更改事项的正式信函后方能被确认有效。
- \* 见附件第34页。

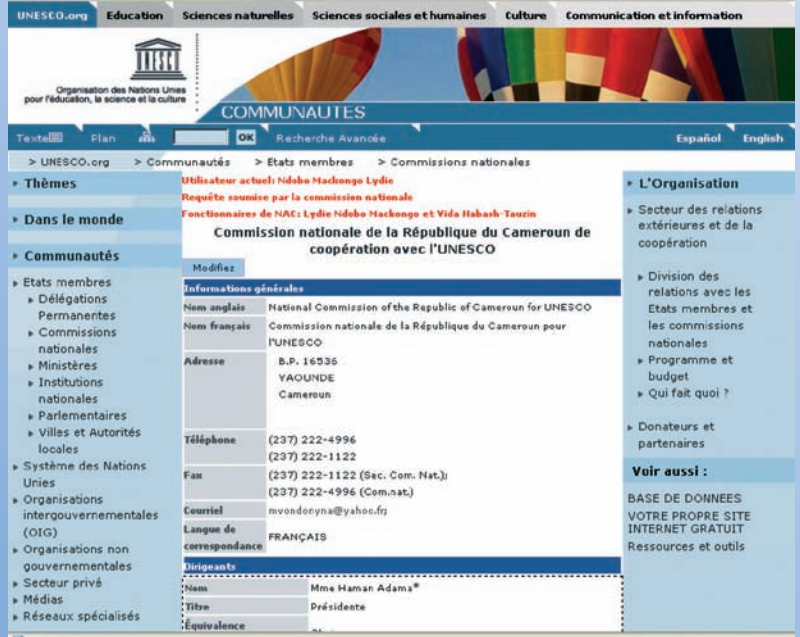

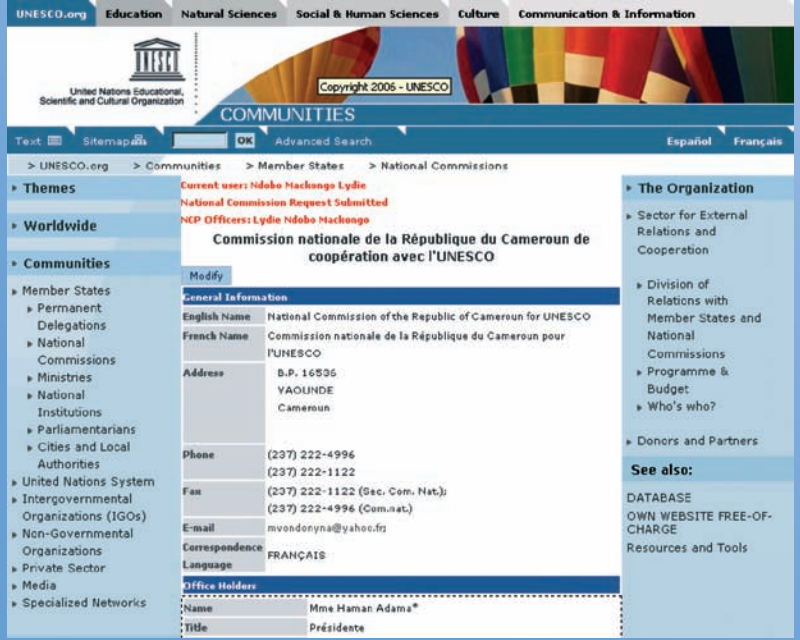

- Появившееся на экране сообщение «National Commission Request Submitted» («Представлен запрос национальной комиссии») подтверждает регистрацию внесенного вами изменения.
- Сообщение о внесенном вами изменении автоматически направляется программному специалисту, ответственному за ваш регион, который подтвердит правильность этого изменения.
- Для прекращения работы на сайте нажмите кнопку «Log out» («Выход из системы») слева в нижней части экрана.

«National Commission Request Submitted» ، وتشكل عبارة (تم تقديم طلب اللجنة الوطنية) التي تظهر على الشاشة تأكيداً لتسجيل التغيير الذي أدخلته. وتُرسل رسالة تلقائيَة تتضمن تغييراتك إلى أخصائى البرنامج المسؤول عن منطقتك، وهو يقوم بتأكيد التغييرات. اضغطْ على log out (خروج) في أسفل الشاشة على الجهة اليسرى للانتهاء والخروج.

- 屏幕显示"全国委员会的申请已提交"字样确 认您更改的内容已被登录。
- 您登录更改的信息会被自动发送给负责贵地区 **The Contract of Street** 的计划专家,由其确认您所做的更改有效。
- 将鼠标移到屏幕左下角,点击"退出",结束 对话。

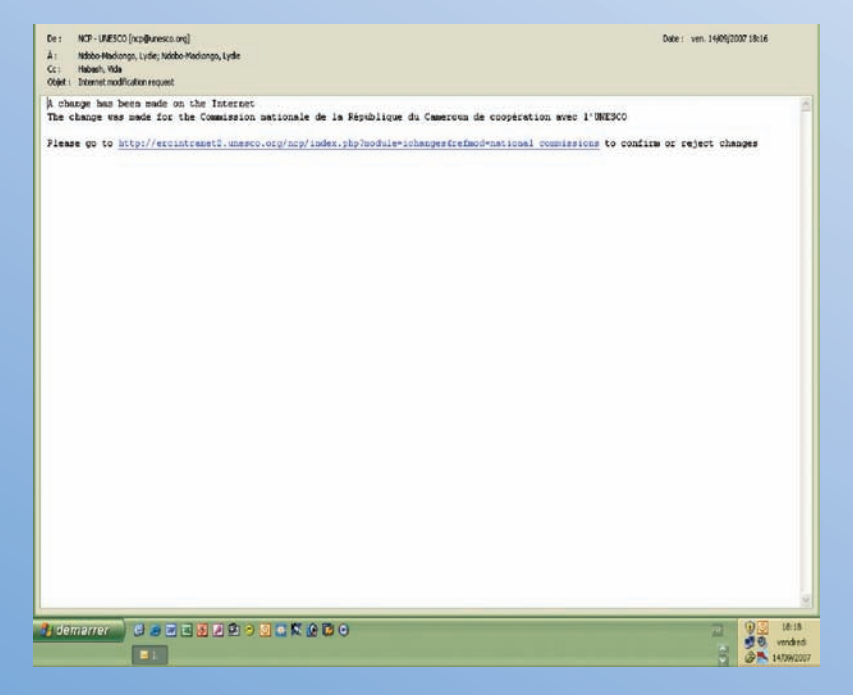

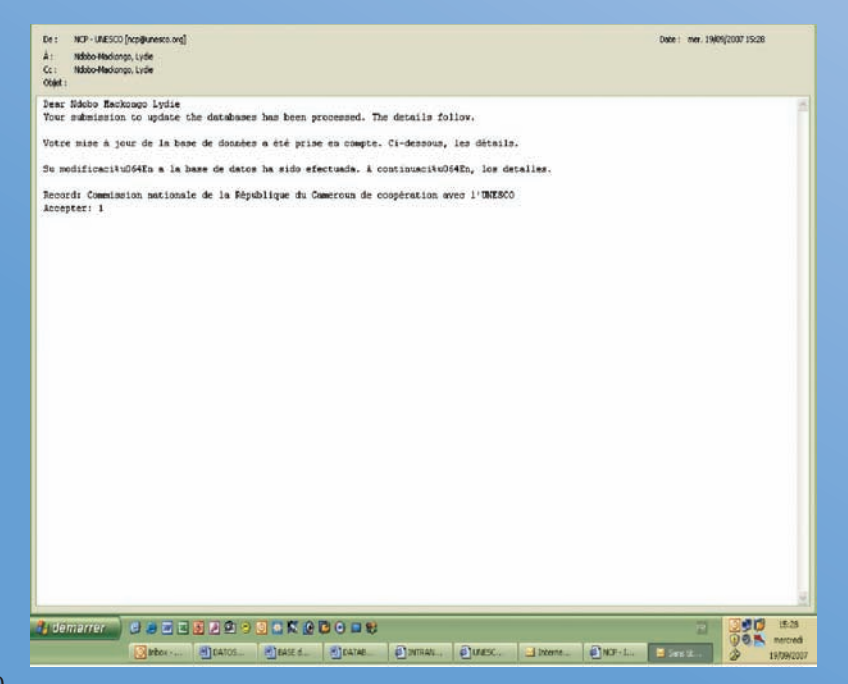

Внесенные изменения появляются на экране только после подтверждения их достоверности Секретариатом ЮНЕСКО.

وإن التغييرات التي تُدخلها لن تظهر على الشاشة إلا بعد أن تؤكدها أمانة اليونسكو

更改的内容只有在教科文组织秘书处予以确认之 后,才会显示在屏幕上。

> После подтверждения достоверности ваших изменений вы получите соответствующее уведомление. В случае необходимости мы всегда готовы оказать вам помощь.

وستتلقى بعد تأكيد تغييراتك إبلاغاً بذلك. وسنبقى رهن تصرفك لتقديم ما يلزم من مساعدة

在您的更改得到确认后, 您将收到一份通知书。 我们随时都准备为您提供您所需要的帮助。

# Приложение

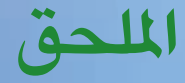

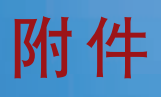

# **Приложение**

#### **Экран 1 (Activities\*) (Мероприятия\*) Экран 2**

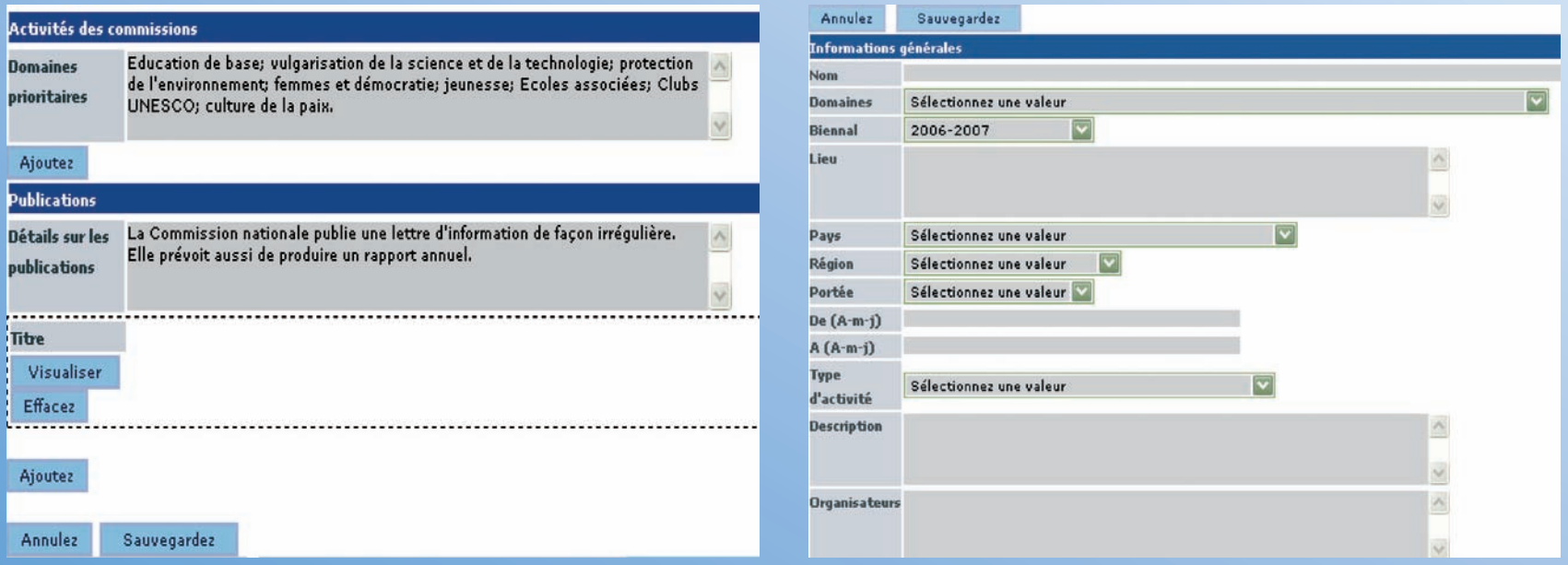

Как поясняется на стр. 29, нажмите кнопку « Add » («Добавить»), затем заполните поля (экран 2). При желании вы можете добавить картинку мероприятия. Нажмите кнопку «Save» («Сохранить»). Появляется выделенная красным шрифтом надпись «Activity created» («Добавлено мероприятие»). Если вы хотите аннулировать новое мероприятие, поместите курсор в нижнюю часть экрана, нажмите кнопку «View new record request» («Просмотр запроса о новой записи»), затем нажмите кнопку «Cancel request» («Отмена запроса»). Вы можете добавлять столько новых мероприятий, сколько необходимо. Для этого нужно каждый раз нажимать на кнопку «Modify» («Изменить»).

Для добавления информации о публикациях (годовой доклад – бюллетень – информационное письмо и т.д.) следуйте тем же указаниям.

#### الشاشة / ١ (Activities\*) (الأنشطة\*)

#### الشاشة /٢

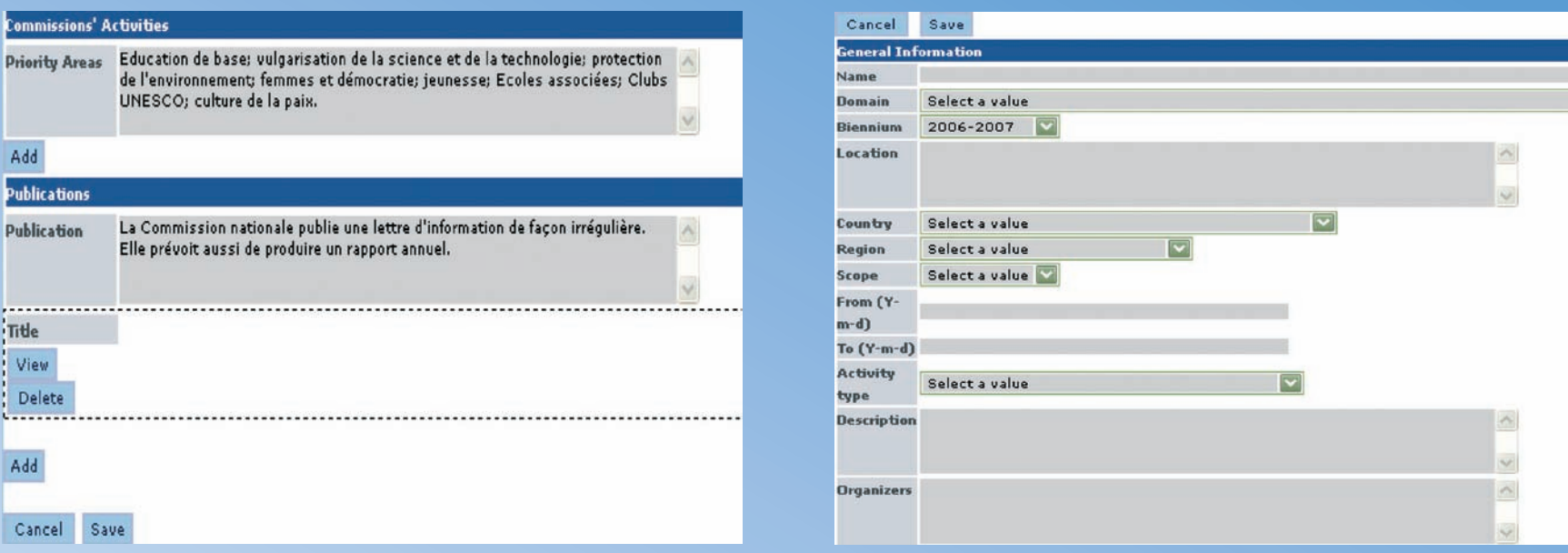

على النحو الوارد شرحه في الصفحة ٢٩، اضغطْ على Add (إضافة)، ثم املأ الحقول (الشاشة/٢). ويمكنك إضافة صورة تمثل النشاط المصاف إذا رغبت في ذلك. اضغطْ على Save (حفظ). وبإمكانك مشاهدة عبارة "Activity created" (تمت إضافة النشاط). أما إذا أردت إلغاء النشاط الجديد ، فما عليك إلا العودة إلى أسفل الشاشة والضغط على "View new record request" (مشاهدة طلب إدخال معلومة جديدة)، ثم الضغط على "Cancel request" (إلغاء الطلب). ويمكنك أن تُدخل أي عدد تشاءه من الأنشطة، ولا تحتاج إلا إلى معاودة الضغط على "modify" (تعديل) لكل منها.

ويرجى اتباع التعليمات نفسـها لإضـافة المنشورات (من قبيل التقرير السـنوي أو النشـرات أو الرسـائل الإعلامية، الخ.)

# **屏幕/1(活动\*) そんちょう しょうしょう しょうしょう かいしょう 屏幕/2**

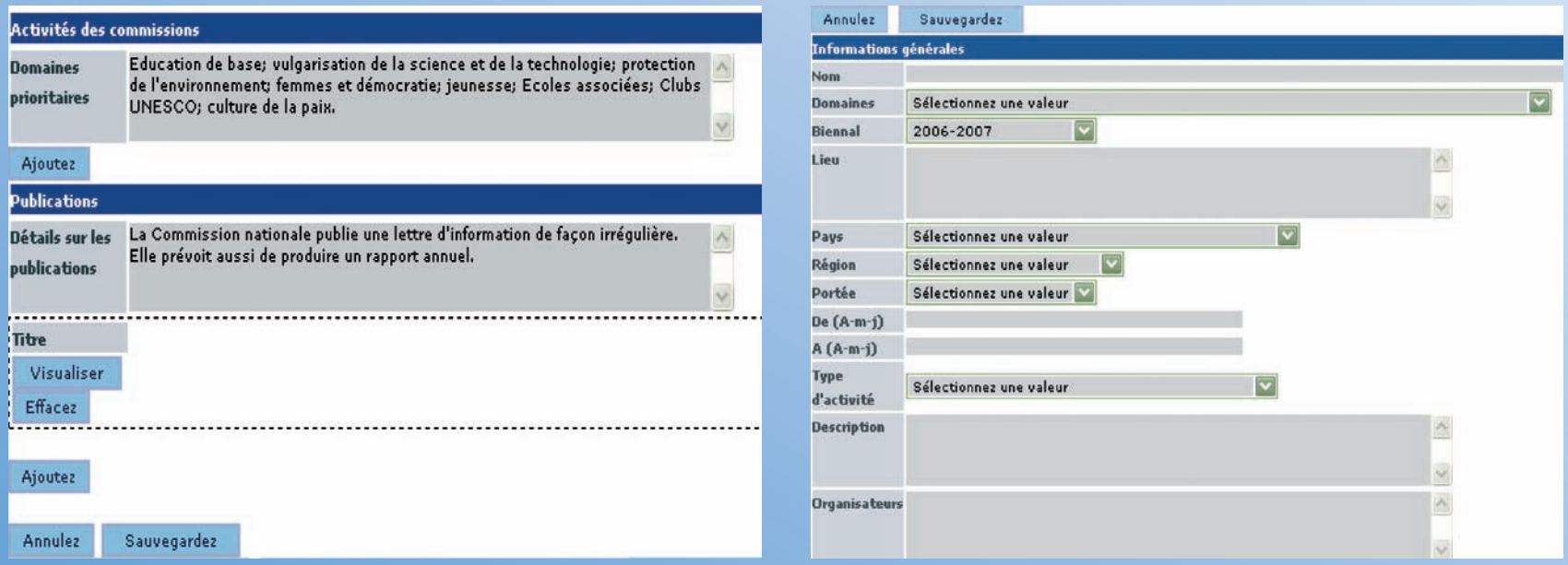

正如第29页所述,点击"增加",然后填报内容(屏幕/2)。如您愿意,您可增加某项活动的图片。点击"保存"。您可看到 红色字体信息"新设活动"。如您希望删除该新活动,可将鼠标回移到屏幕上方,点击"查看新登录申请",然后点击"删 除申请"。您可输入您想输入的许多活动。只须为其中的每项活动再次点击"修改"。

请遵照同样指令,增加出版物(年度报告—公报—简讯等)。

#### **KOHTAKTЫ**

Секция национальных комиссий (ERC/RSC/NAC)

Тел.:  $+33(0) 1 45 68 15 81$  $+33(0)$  1 45 68 15 52 Факс:  $+33(0)$  1 45 68 55 40

Электронная почта:

natcom@unesco.org Веб-сайт: www.unesco.org/en/national-commissions

#### للاتصال

### شعبة اللجان الوطنية (ERC/RSC/NAC)

 $+33(0)$  1 45 68 15 81  $+33(0)$  1 45 68 15 52  $+33$  (0) 1 45 68 55 40 ناكس:

بريد إلكترونئ: natcom@unesco.org

الموقع على الإنترنت: www.unesco.org/en/national-commissions

## 联系单位:

#### 全国委员会处 (ERC/RSC/NAC)

电话: +33 (0) 1 45 68 15 81  $+33(0)$  1 45 68 15 52 传真: +33 (0) 1 45 68 55 40 电子邮件: natcom@unesco.org 网址:

www.unesco.org/en/national-commissions

Секция национальных комиссий / شعبة اللجان الوطنية / 全国委员会处 **UNESCO** 

7, Place de Fontenoy - 75352 Paris 07 SP - France Tél: (33 1) 45 68 15 81 / 45 68 15 52 - Fax: (33 1) 45 68 55 40

Электронная почта – بريد إلكتروني – 电子邮件: natcom@unesco.org Веб-сайт  $-$  الموقع على الإنترنت $\frac{\overline{W}}{+}$ : http://www.unesco.org/en/national-commissions